# SkillUP Report User Guide

# Contents

<span id="page-0-0"></span>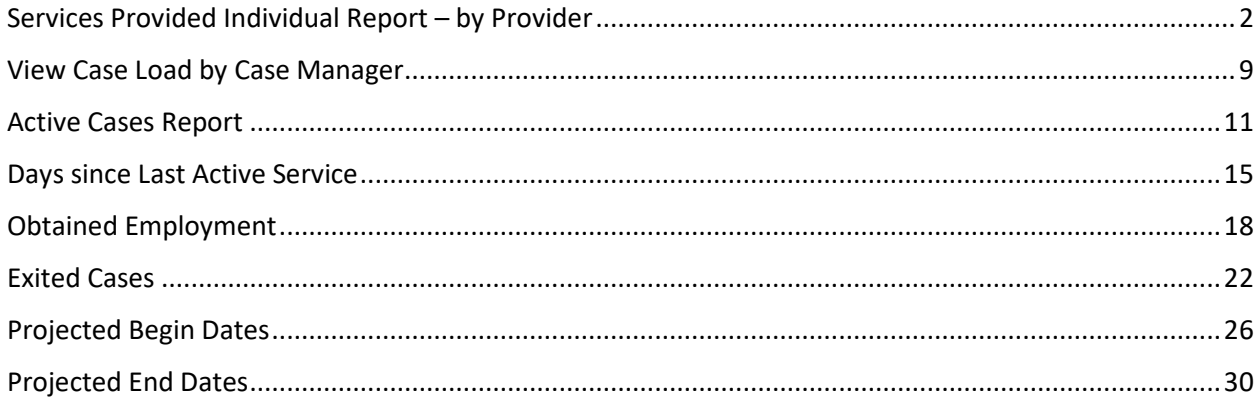

# Services Provided Individual Report - by Provider

1. Click on "Reports" in the Left Navigation Bar; you will be directed to the Reports page:

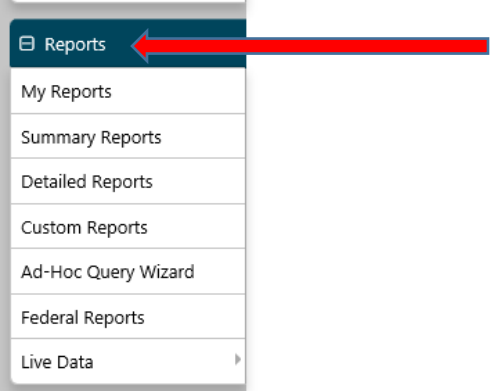

#### Click on the arrow next to "Detailed Reports" to expand:  $2.$

Reports Menu

### Summary Reports

Dashboard, Executive, Master and Trending reports. Select this option to view executive summary reports and dashboards summarizing key information

#### Detailed Reports

Outline specific information in the system by a variety of parameters and filters. Areas include Attendance, Case Management, CRM, Employer, Financial, Individual, provider and more. Select this option to view reports outlining specific information in the system by a variety of parameters and filters

#### $\blacktriangleright$  Custom Reports

reate, edit and share custom reports with your team, department or even other states. Select this option to view reports developed for specific states

▶ Federal Reports Federally mandated reports for EEO, WIOA performance measures, and more.

### Live Data

Live updating data visualizations for Registrations, Job Orders, Resumes UI Certifications and Claims. Automatic refresh settings and full screen display options make these reports perfect for large displays.

## 3. Scroll down under "Detailed Reports" until you see "Services Reports" and Click on the arrow next to it to expand:

### ▼ Detailed Reports

Outline specific information in the system by a variety of parameters and filters. Areas include Attendance, Case Management, CRM, Employer, Financial, Ino outlining specific information in the system by a variety of parameters and filters.

### Administrative Reports

Administrative reports for staff alerts, staff by privilege group, and staff services.

## Case Management - Program Specific

Reports grouped by a specific federal or local program containing detailed information unique to that program.

### Case Management Reports

View reports providing a snapshot of various case management indicators prior to federal reporting. Identify key indicators, such as individuals who ar currently enrolled without case assignment.

Employer Reports

The Employer Reports group provides data such as internal and external job order information, employer registration information, job referrals and mo

### Financial Reports

The Financial Reports group includes reports for managing Individual Fund Tracking (IFT).

Individual Reports

The Individual Reports group provides data on registered or enrolled individuals, mainly from information provided by individuals to the system.

▶ Provider Reports

Reports displaying information about provider institutions, their programs, and contacts.

## ▶ Services Reports

View reports providing data on staff-provided services to either individuals or employers.

### Staff Efficiency & Tracking Reports

Track services associated with events, system measures, messaging, and survey results.

# **4. Click the arrow next to "Services Provided Individual" Report to expand:**

## ▼ Services Reports

View reports providing data on staff-provided services to either individuals or employers.

## Services Provided Employer

View reports displaying information on the services provided by staff to employers.

# Services Provided Individual

View reports displaying information, by program, on the services provided by staff to individuals.

## **5. Click on "by Provider" under the "Service" section:**

## ▼ Services Provided Individual

View reports displaying information, by program, on the services provided by staff to individuals.

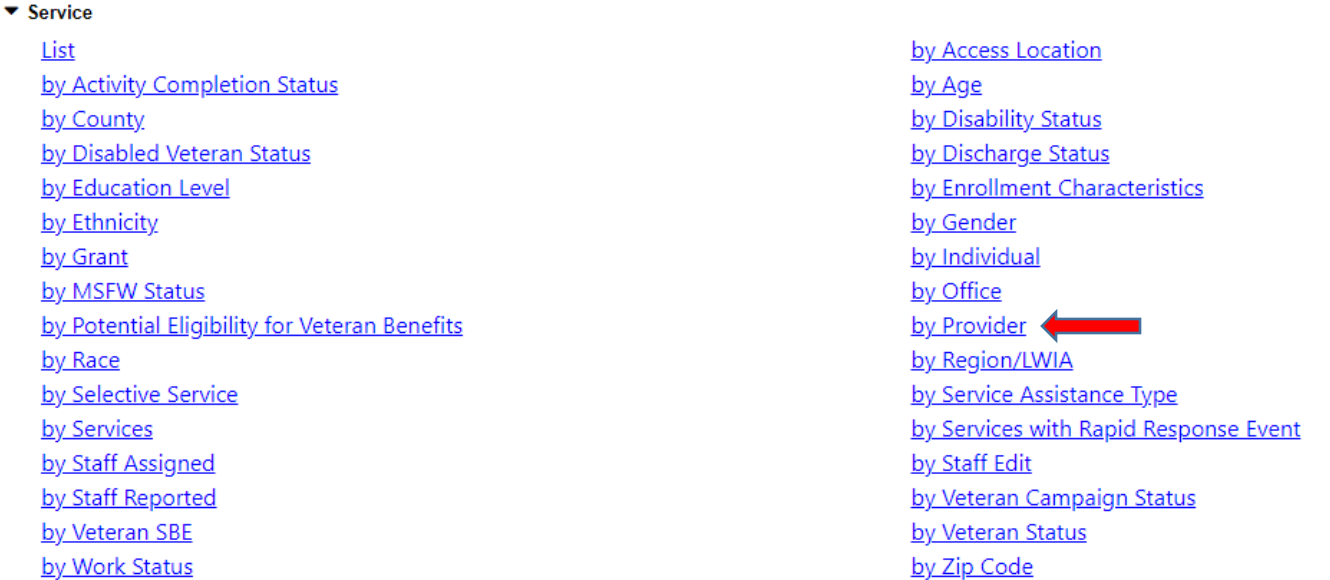

**6. Select "SNAP Employment and Training" from the list under "Program" and "SNAP E&T" under the "Customer Group":**

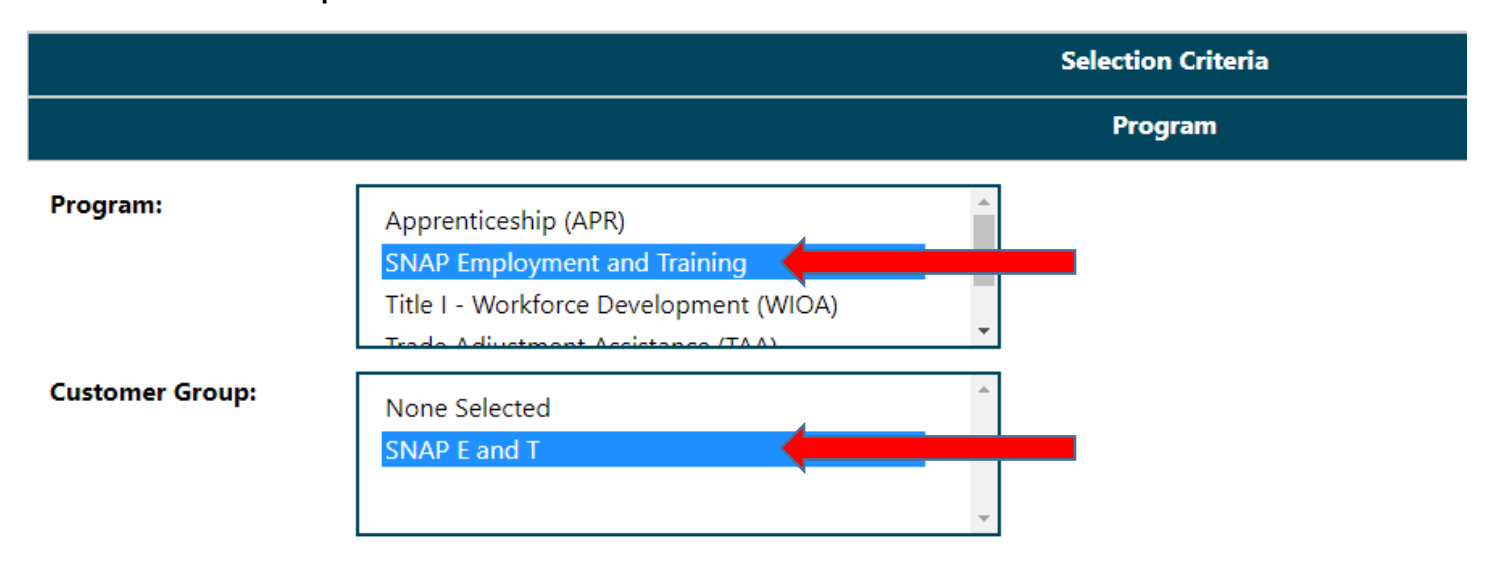

**7. You may select the region from the list, (Note: if your agency operates in more than 1 region you will need to select all the appropriate regions.) For the purpose of this tutorial we will not select a region:**

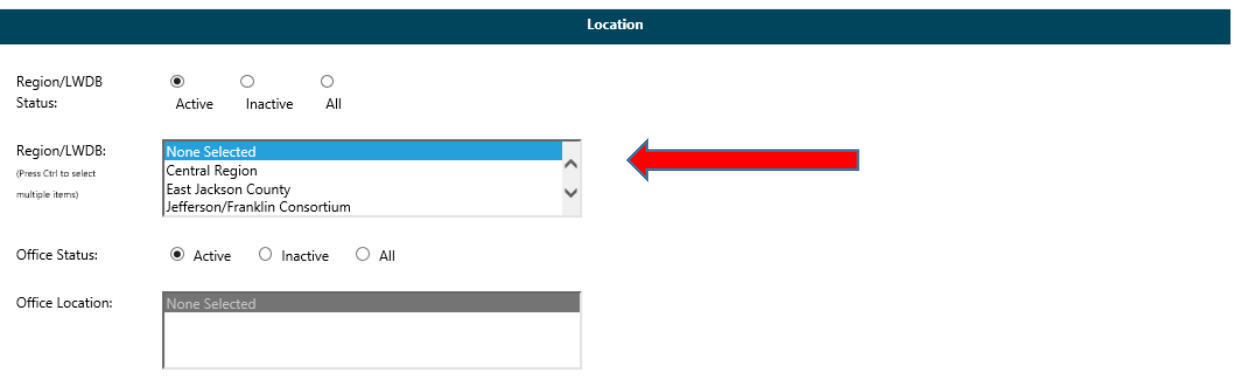

**8. You may choose to pull this report by the staff member who is assigned to the case or by the staff that created the case. For the purpose of this tutorial we will not enter staff information:**

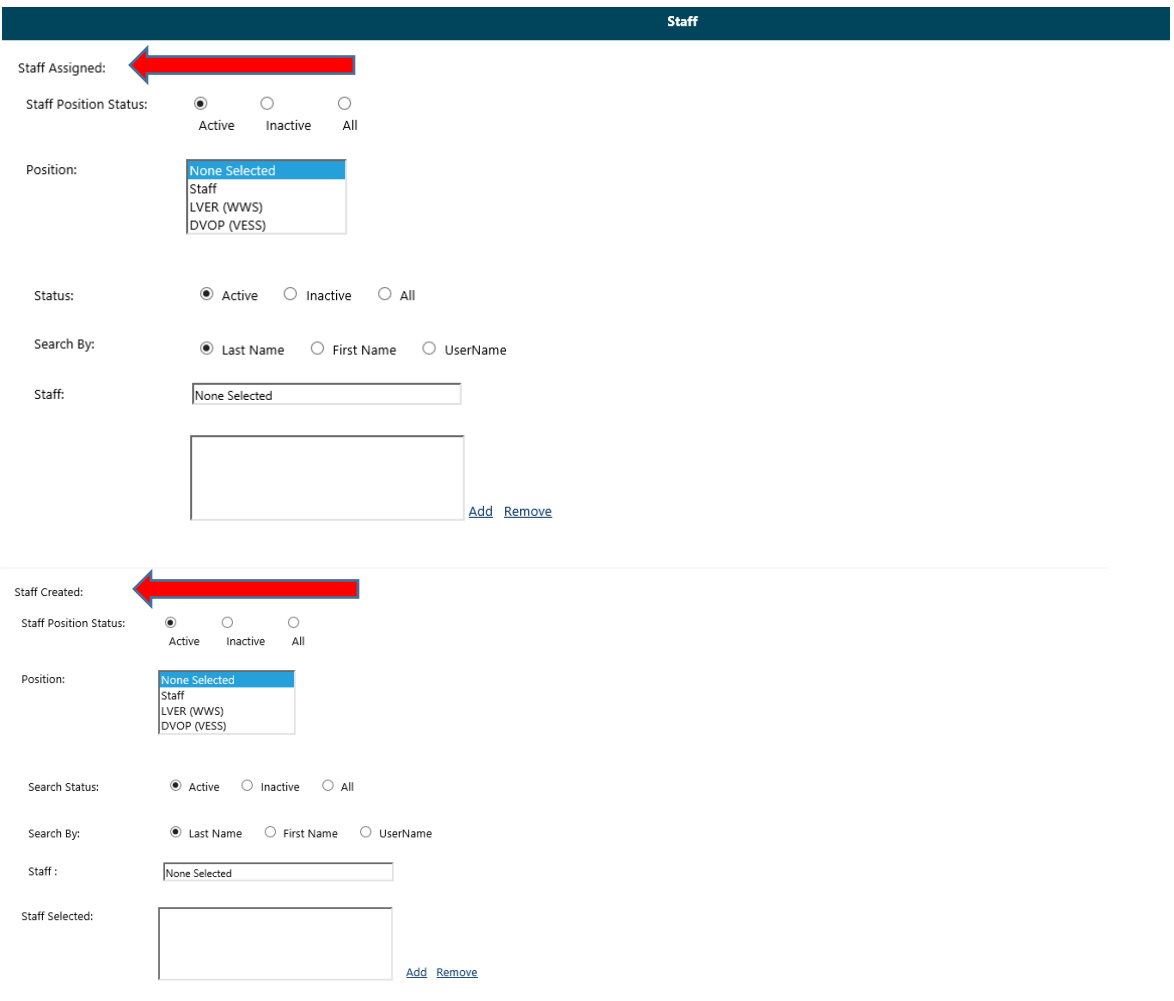

- **9. Scroll down to the "Date parameters" and enter the appropriate dates. For this tutorial we will select the third quarter of this calendar year. Click "Run Report"**
	- **Note: you can filter by create date, actual begin date, last edit date or actual end date.**

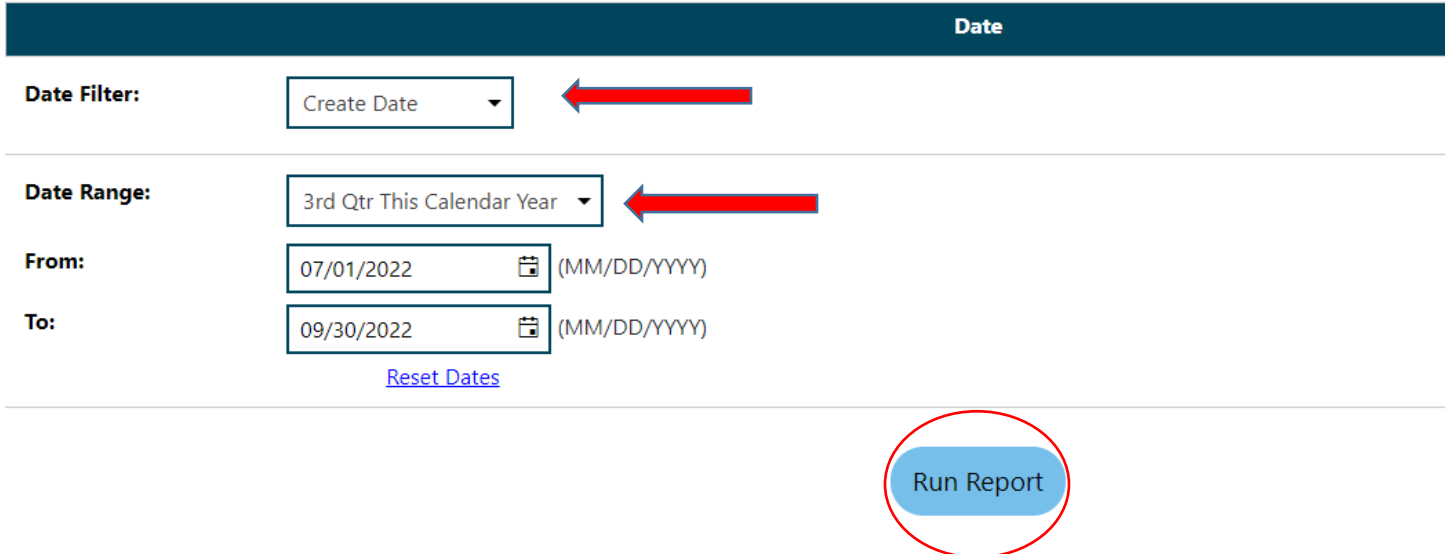

# **10. The Services Provided Individual – Provider report appears**

**Use the arrow keys to go through the list to find your agency:**

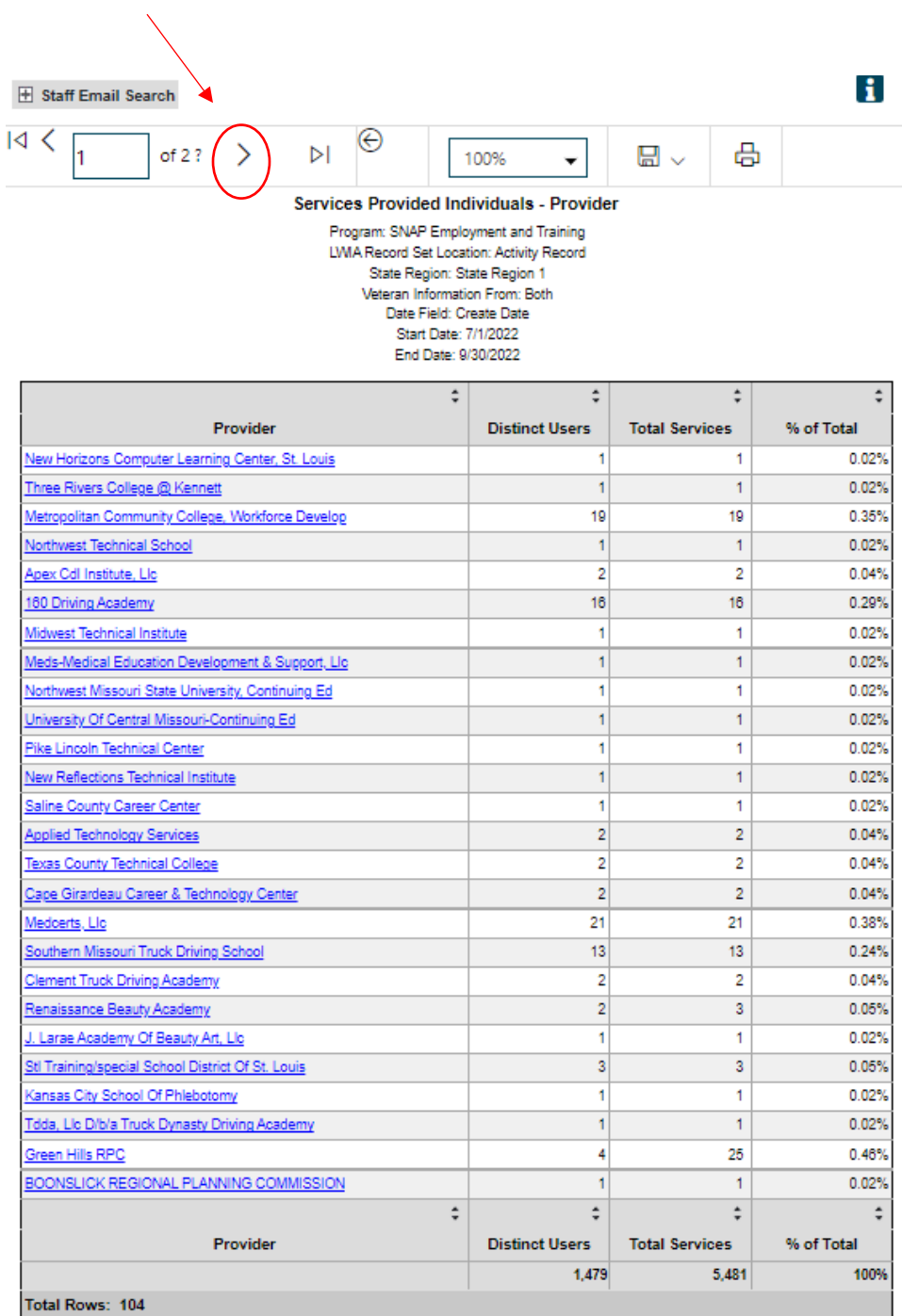

# **11. Click on the link with your agency's name:**

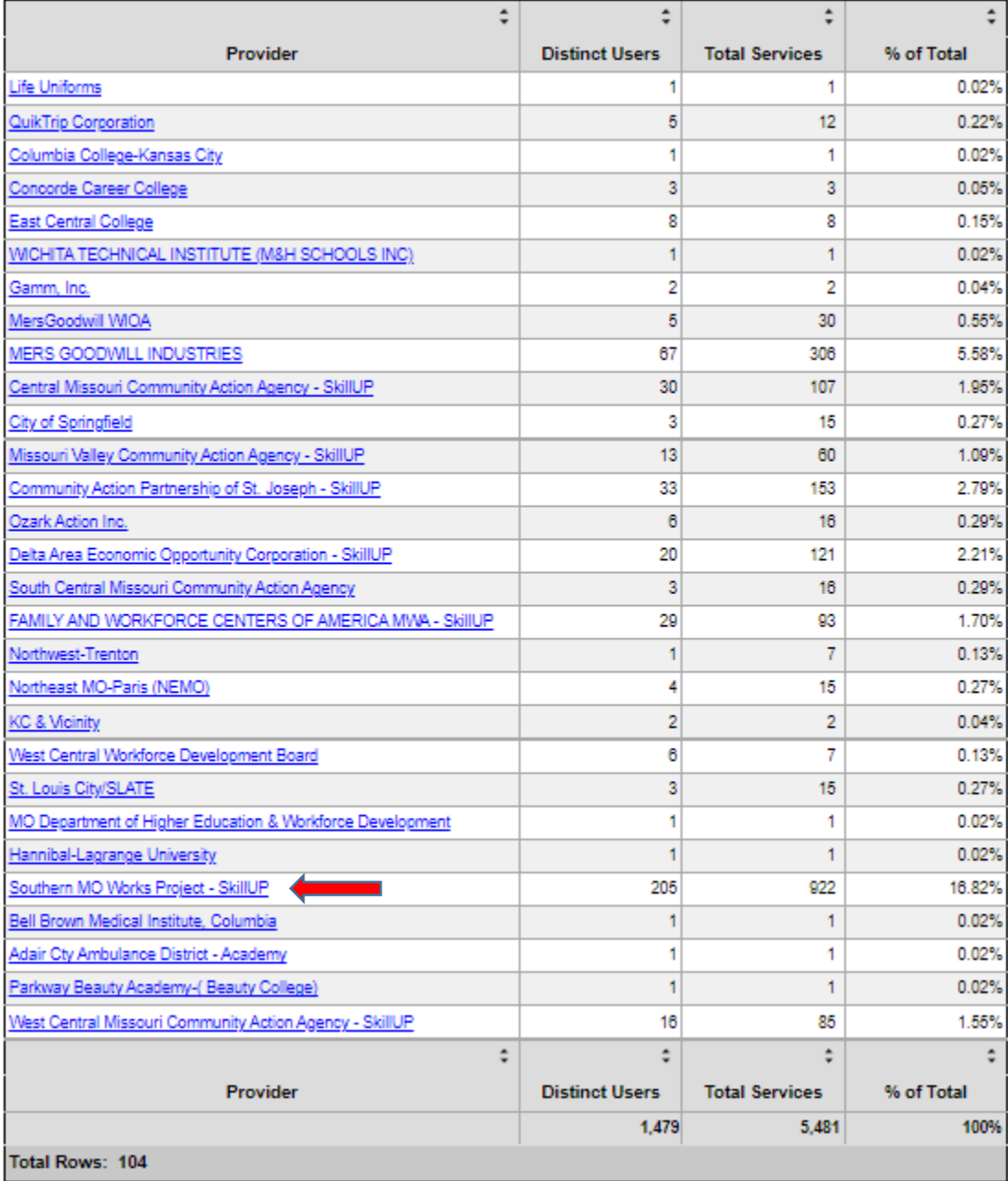

# **12. The report for your agency will appear:**

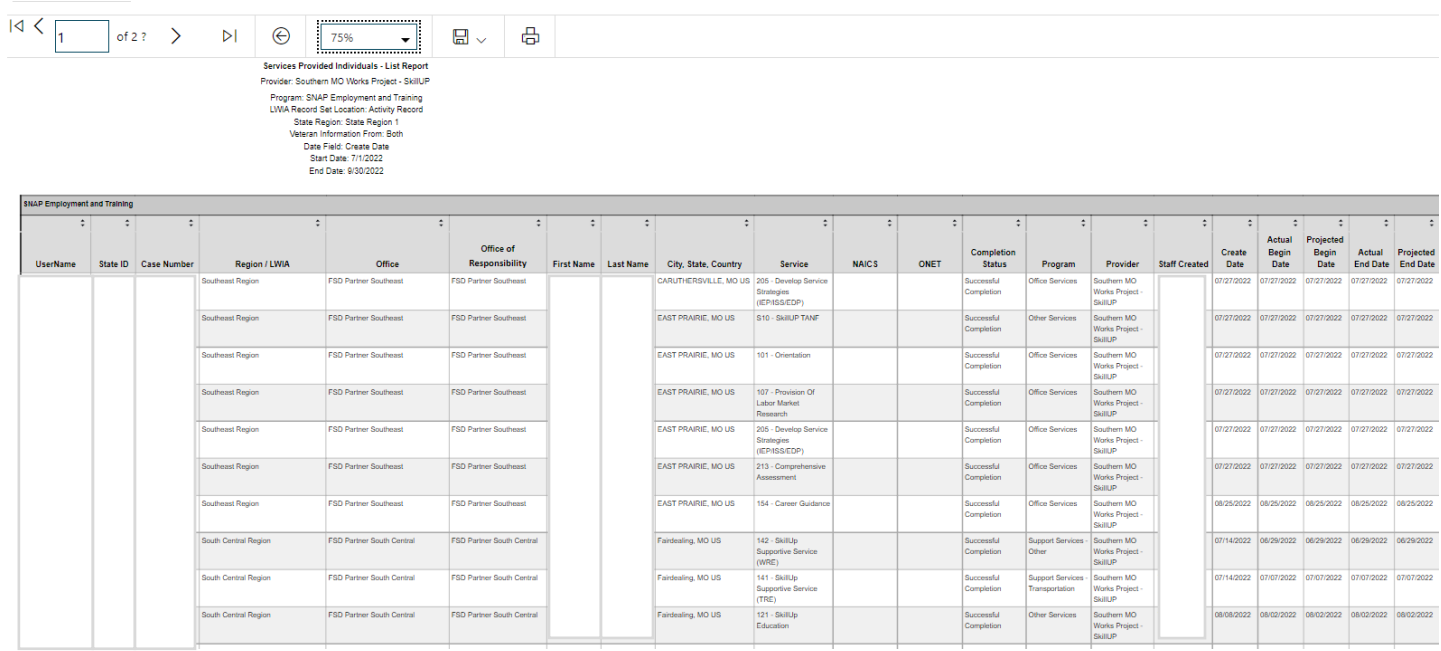

# **13. To export the data to an Excel Spreadsheet click on the arrow next to the Save Icon:**

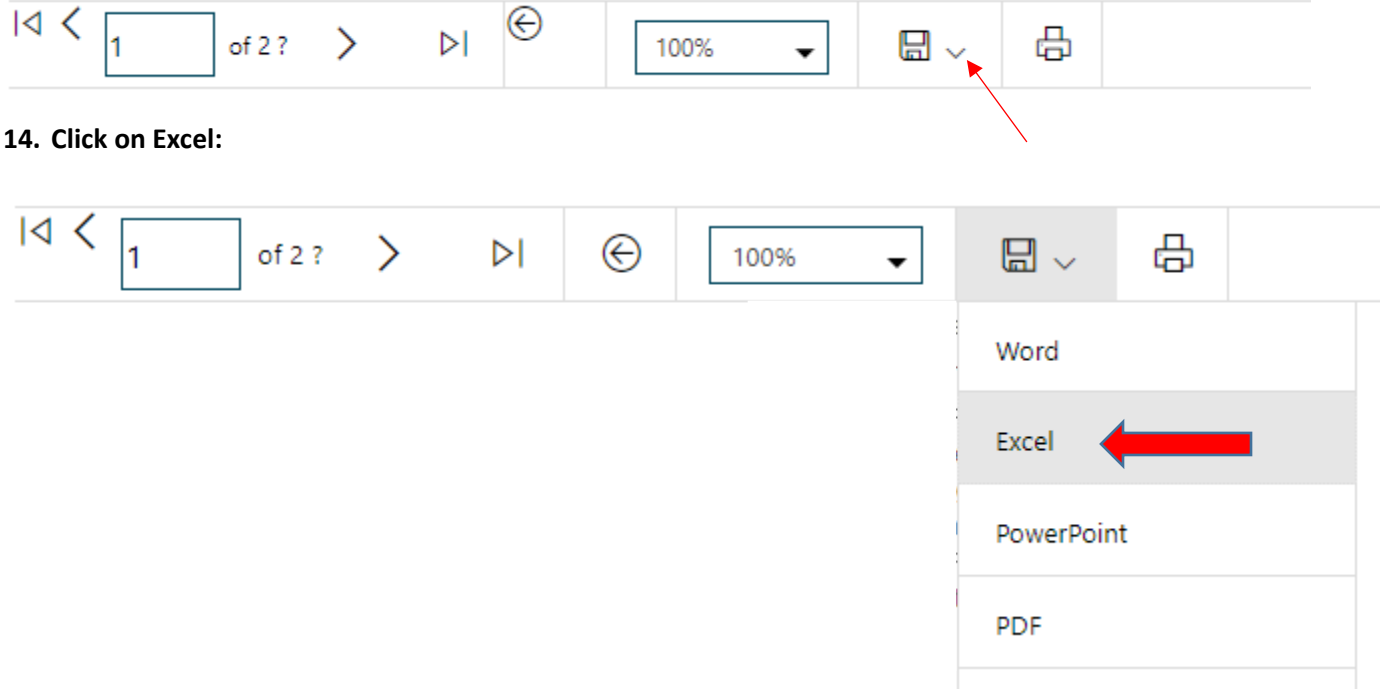

**15. Click on the document on the taskbar to open/save the spreadsheet:**

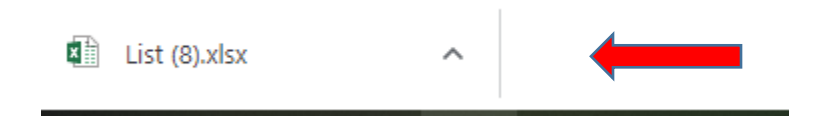

 $\mathbf{r}$ 

 $\sim$ 

 $\sim$ 

# <span id="page-8-0"></span>View Case Load by Case Manager

**1. Click on "Manage Case Assignment" in the left navigation bar:**

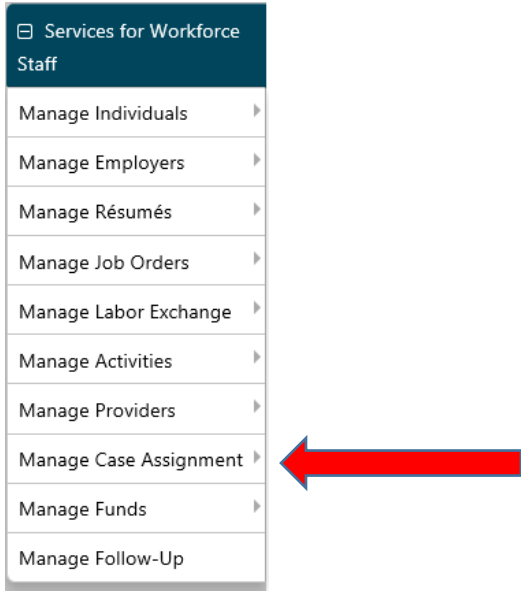

**2. Click on "Individual Case Assignment":**

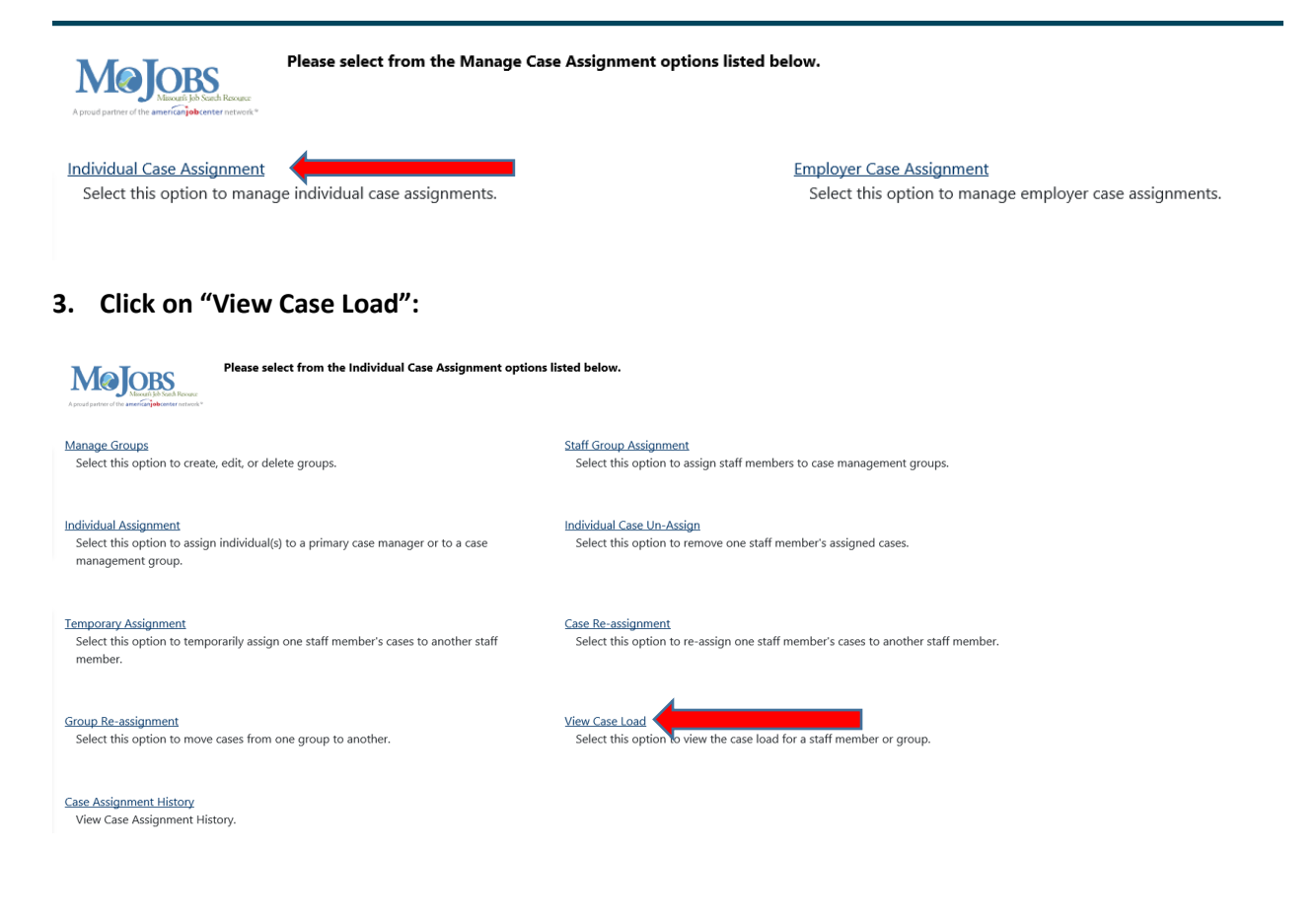

- **4. Select your agency from the "Group Name" drop list and select the appropriate region from the "LWIA Region" drop list. Click Filter.** 
	- **Note: if your agency works in multiple regions, you will need to run the report for each region.**

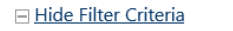

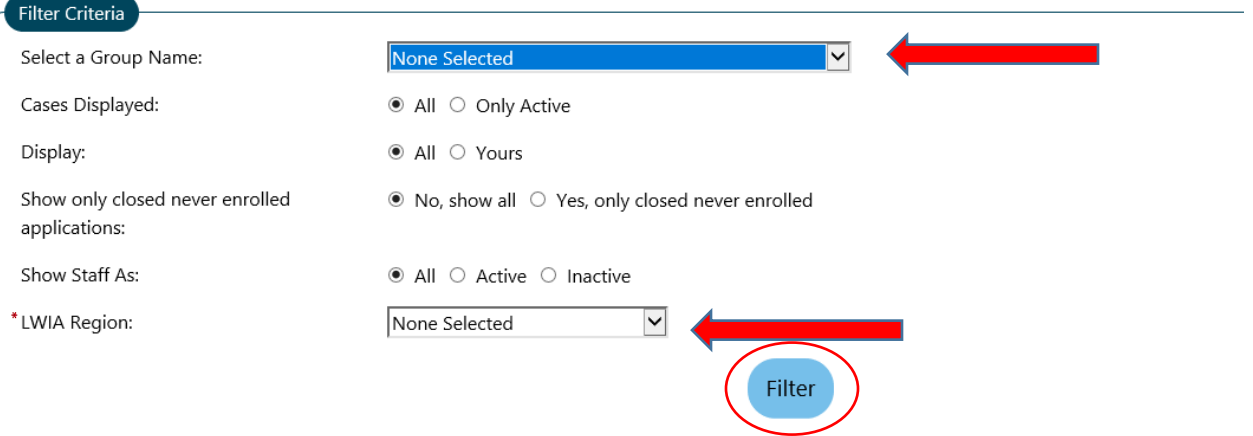

**5. A list of staff will appear under the Filter Criteria section, then you will click on the staff name** 

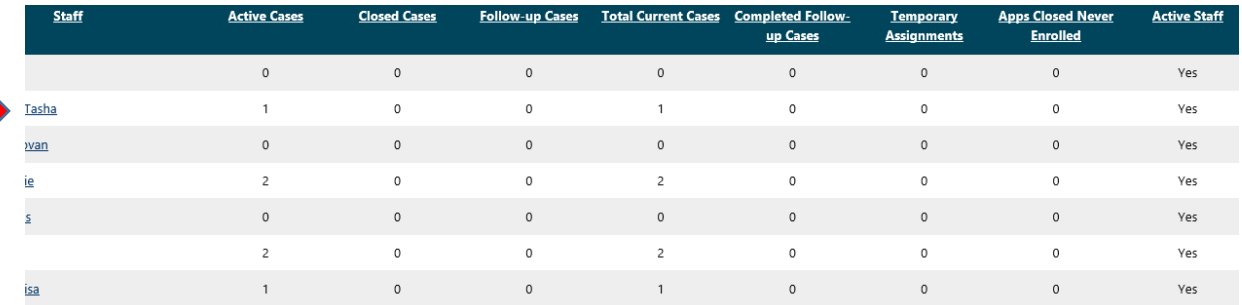

**6.** A Results View will appear with the participants that have been assigned to that case manager.

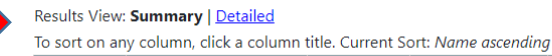

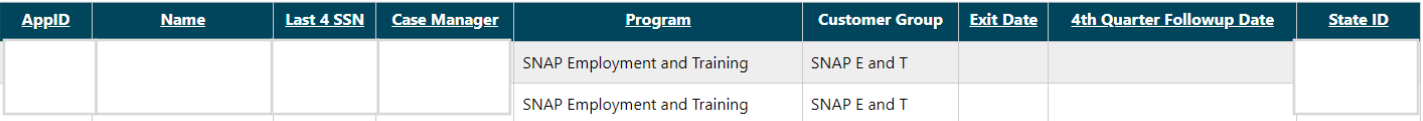

# <span id="page-10-0"></span>**Active Cases Report**

This report can be used to pull the active and exited cases in the case manager's case load.

1. Click on "Reports" in the Left Navigation Bar; you will be directed to the Reports page:

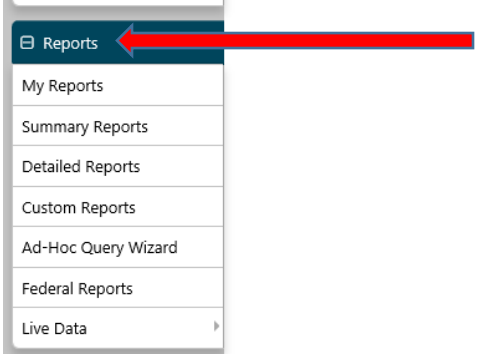

## 2. Click on the arrow next to "Detailed Reports" to expand:

## Reports Menu

### ▶ Summary Reports

Dashboard, Executive, Master and Trending reports. Select this option to view executive summary reports and dashboards summarizing key information.

#### Detailed Reports

Outline specific information in the system by a variety of parameters and filters. Areas include Attendance, Case Management, CRM, Employer, Financial, Individual, provider and more. Select this option to view reports outlining specific information in the system by a variety of parameters and filters.

Custom Reports

Create, edit and share custom reports with your team, department or even other states. Select this option to view reports developed for specific states.

▶ Federal Reports

Federally mandated reports for EEO, WIOA performance measures, and more.

Live Data

Live updating data visualizations for Registrations, Job Orders, Resumes UI Certifications and Claims. Automatic refresh settings and full screen display options make these reports perfect for large displays.

## 3. Click on the arrow next to "Case Management Reports" to expand:

## Detailed Reports

Outline specific information in the system by a variety of parameters and filters. Areas include Attendance, Case Management, CRM, Employer, Financial, Individual, provider and more. Select this option to view reports outlining specific information in the system by a variety of parameters and filters.

- Administrative Reports Administrative reports for staff alerts, staff by privilege group, and staff services.
- Case Management Program Specific

Reports grouped by a specific federal or local program containing detailed information unique to that program.

## **Case Management Reports**

View reports providing a snapshot of various case management indicators prior to federal reporting. Identify key indicators, such as individuals who are soon-to-be soft exited, youth missing listed goals, or individuals currently enrolled without case assignment.

▶ Employer Reports

.<br>The Employer Reports group provides data such as internal and external job order information, employer registration information, job referrals and more.

▶ Financial Reports

The Financial Reports group includes reports for managing Individual Fund Tracking (IFT).

Individual Reports

The Individual Reports group provides data on registered or enrolled individuals, mainly from information provided by individuals to the system.

# **4. Click on the arrow next to "Case Load" to expand:**

### Case Management Reports

View reports providing a snapshot of various case management indicators prior to federal reporting. Identify key indicators, such as individuals who are soon-to-be soft exited, youth missing listed goals, or individuals currently enrolled without case assignment.

## Case Load

View reports providing a snapshot of various case management indicators prior to federal reporting. Identify key indicators, such as individuals who are soon-to-be soft exited, youth missing listed goals, or individuals currently enrolled without case assignment.

Documentation

Case note and document management reports where staff can retrieve a case note in the system, multiple case notes sharing a common keyword, or documentation provided by program enrollees.

▶ Predictive

Reports to assist staff in predicting the reporting results and outcomes of data that parallels WIOA quarterly and annual reports

▶ Staff Referrals

View reports on the services, follow-up activities, or training referrals made by staff. Track referrals by referral type, provider, or staff.

 $\blacktriangleright$  Training

Reports displaying WIOA program training statistics by grant, office, provider, region/LWIA, and by staff assigned.

# **4. Click on "Active Cases":**

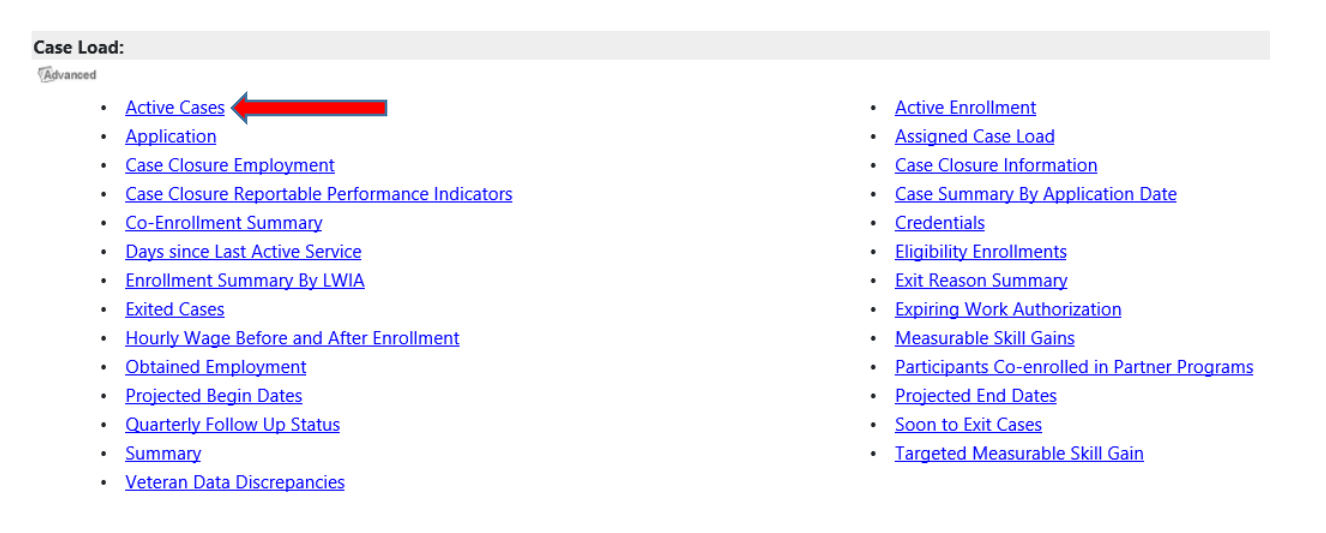

## **5. Choose the appropriate parameters:**

Report Type can be by LWIA/Office Location or by LWIA/Office Location/Assigned Case Manager

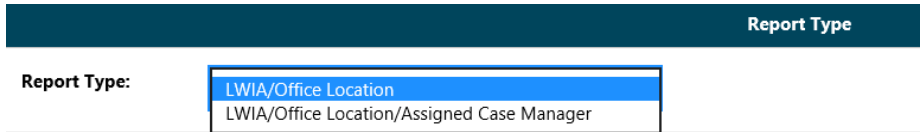

Select "SNAP Employment and Training" for the Program and "SNAP E and T" for the Customer Group:

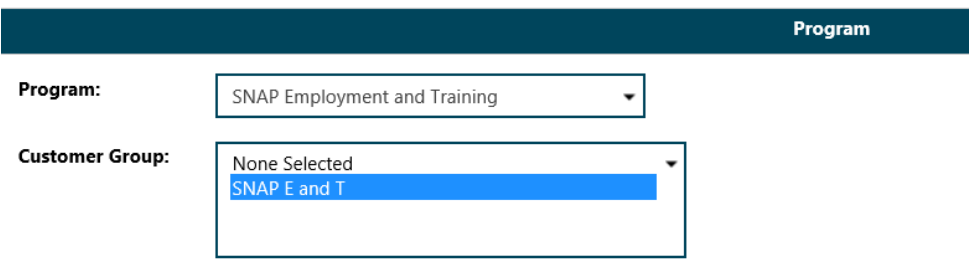

 Region must be selected. Office Location selection is optional. If you want to select multiple regions, press CTRL when selecting:

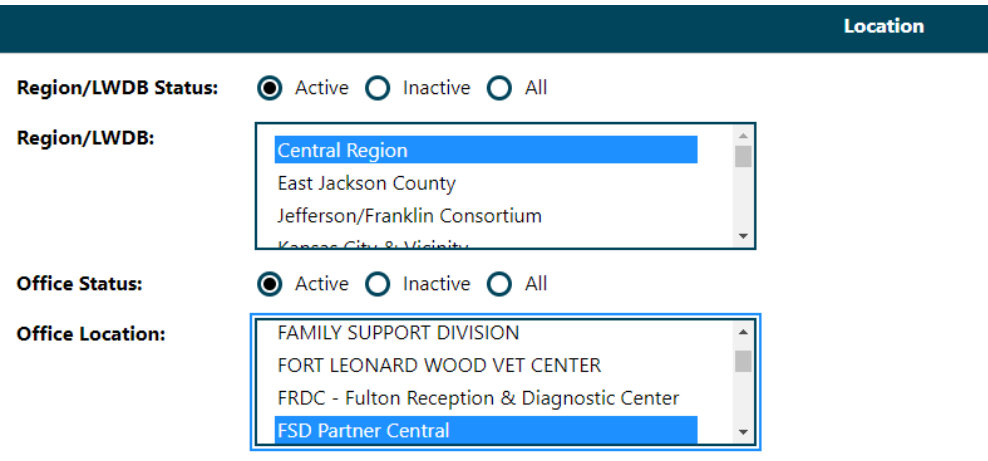

\* The "Case Manager Group" will need to be selected if you want to see the case manager's active cases; the group will be the name of your agency. The "Assigned Case Manager" can be selected if you want a single case manager or leave "none selected" to see all case managers in that group:

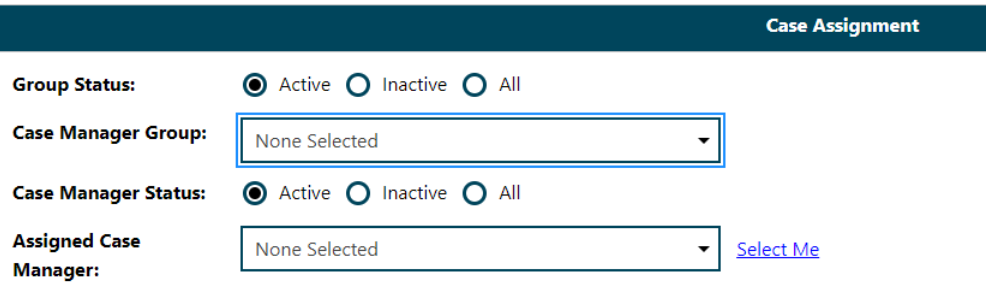

Finally, select the *desired* date range and Click Run Report:

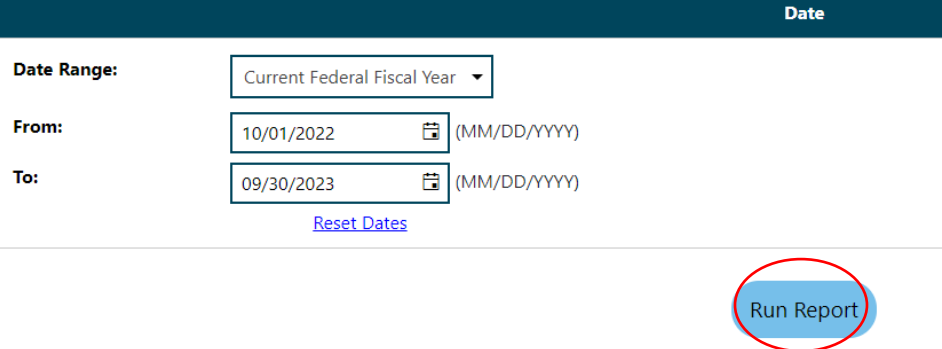

# **6. Your report results will display based on filter criteria selected:**

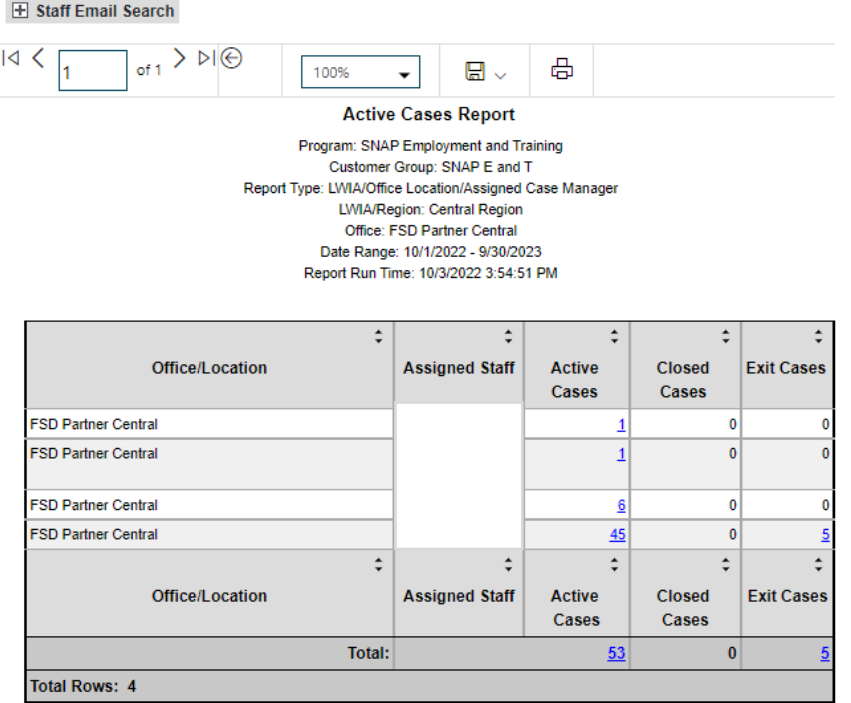

# <span id="page-14-0"></span>Days since Last Active Service

This report can be used to identify participants that are no longer participating or engaged in the SkillUP program and need to be exited in MoJobs.

1. Click on "Reports" in the Left Navigation Bar; you will be directed to the Reports page:

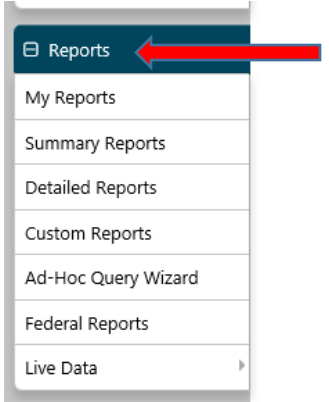

2. Click on the arrow next to "Detailed Reports" to expand:

## Reports Menu

- ▶ Summary Reports<br>Dashboard, Executive, Master and Trending reports. Select this option to view executive summary reports and dashboards summarizing key information
- > Detailed Reports<br>- Outline specific information in the system by a variety of parameters and filters. Areas include Attendance, Case Management, CRM, Employer, Financial, Individual, provider and more. Select this option

Custom Reports<br>Create, edit and share custom reports with your team, department or even other states. Select this option to view reports developed for specific states

Federal Reports

Federally mandated reports for FFO, WIOA performance measures, and more

Live Data ⊾we cudar<br>Live updating data visualizations for Registrations, Job Orders, Resumes UI Certifications and Claims. Automatic refresh settings and full screen display options make these reports perfect for large displays.

# 3. Click on the arrow next to "Case Management Reports" to expand:

## **Detailed Reports**

Outline specific information in the system by a variety of parameters and filters. Areas include Attendance, Case Management, CRM, Employer, Financial, Individual. provider and more. Select this option to view reports outlining specific information in the system by a variety of parameters and filters.

### Administrative Reports

### Case Management - Program Specific

Reports grouped by a specific federal or local program containing detailed information unique to that program.

## Case Management Reports

View reports providing a snapshot of various case management indicators prior to federal reporting. Identify key indicators, such as individuals who are soon-to-be soft exited, youth missing listed goals, or individuals currently enrolled without case assignment

## Employer Reports

he Emplover Reports group provides data such as internal and external iob order information, emplover registration information, iob referrals and more

### Financial Reports

The Financial Reports group includes reports for managing Individual Fund Tracking (IFT).

Individual Reports

The Individual Reports group provides data on registered or enrolled individuals, mainly from information provided by individuals to the system

# 4. Click on the arrow next to "Case Load" to expand:

### Case Management Reports

View reports providing a snapshot of various case management indicators prior to federal reporting. Identify key indicators, such as individuals who are soon-to-be soft exited, youth missing listed goals, or individuals currently enrolled without case assignment.

Case Load View reports providing a snapshot of various case management indicators prior to federal reporting. Identify key indicators, such as individuals who are soon-to-be soft exited, youth missing listed goals, or individuals currently enrolled without case assignment.

Documentation

Case note and document management reports where staff can retrieve a case note in the system, multiple case notes sharing a common keyword, or documentation provided by program enrollees

▶ Predictive

Reports to assist staff in predicting the reporting results and outcomes of data that parallels WIOA quarterly and annual reports

## Staff Referrals

View reports on the services, follow-up activities, or training referrals made by staff. Track referrals by referral type, provider, or staff.

### $\blacktriangleright$  Training

Reports displaying WIOA program training statistics by grant, office, provider, region/LWIA, and by staff assigned.

# **5. Click on "Days since Last Active Service"**

## Case Management Reports

▼ Case Management Reports<br>View reports providing a snapshot of various case management indicators prior to federal reporting. Identify key indicators, such as individuals who are soon-to-be soft exited, youth missing list

Case Load

View reports providing a snapshot of various case management indicators prior to federal reporting. Identify key indicators, such as individuals who are soon-to-be soft exited, youth missing listed goals, or individuals currently enrolled without case assignment.

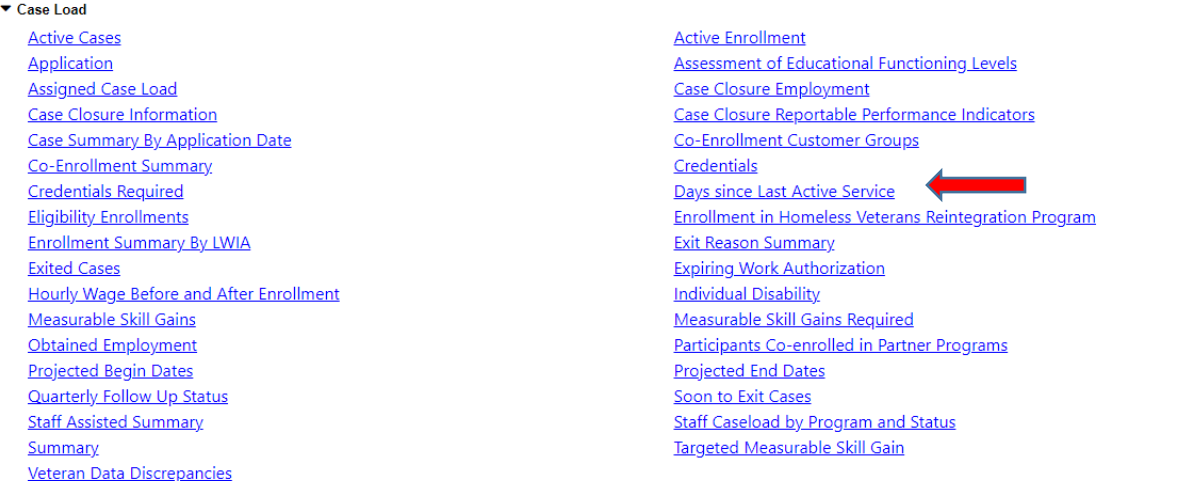

# **6. Select the appropriate parameters for the report:**

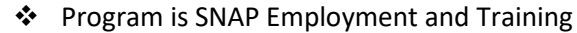

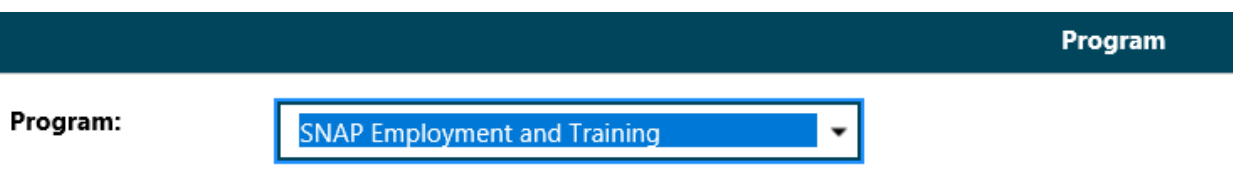

\* Region and Office Location; you may select multiple regions by holding CTRL while selecting the regions:

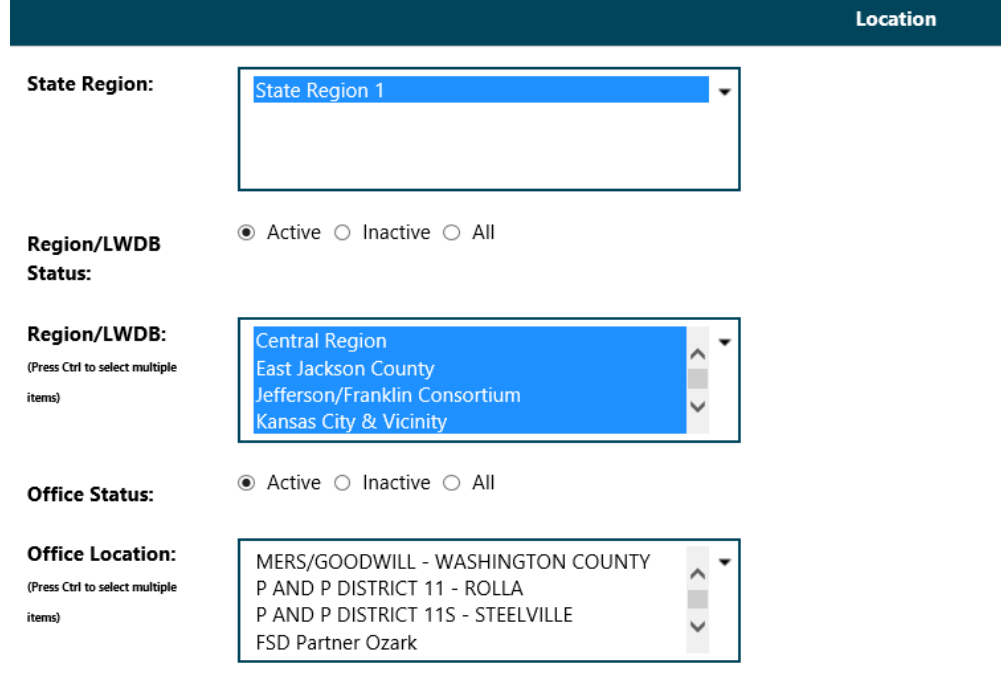

C

Case Manager Group and Assigned Case Manager; Staff may select, if desired:

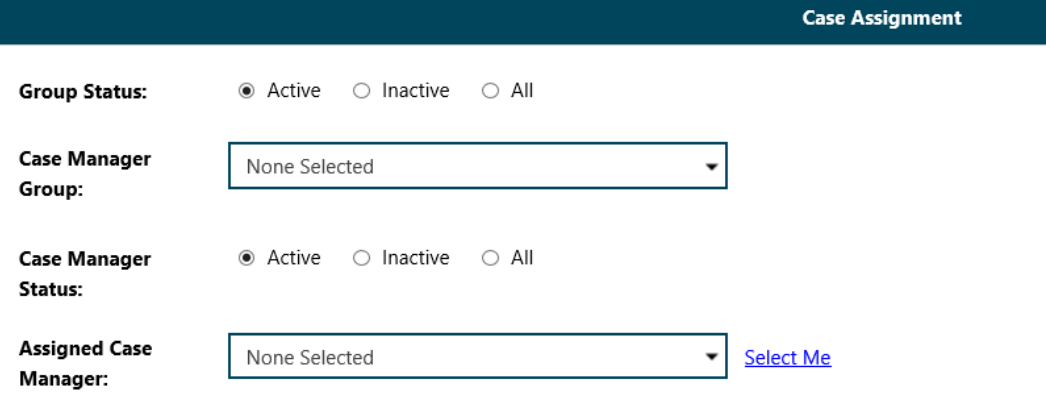

Select the date range and click "run report":

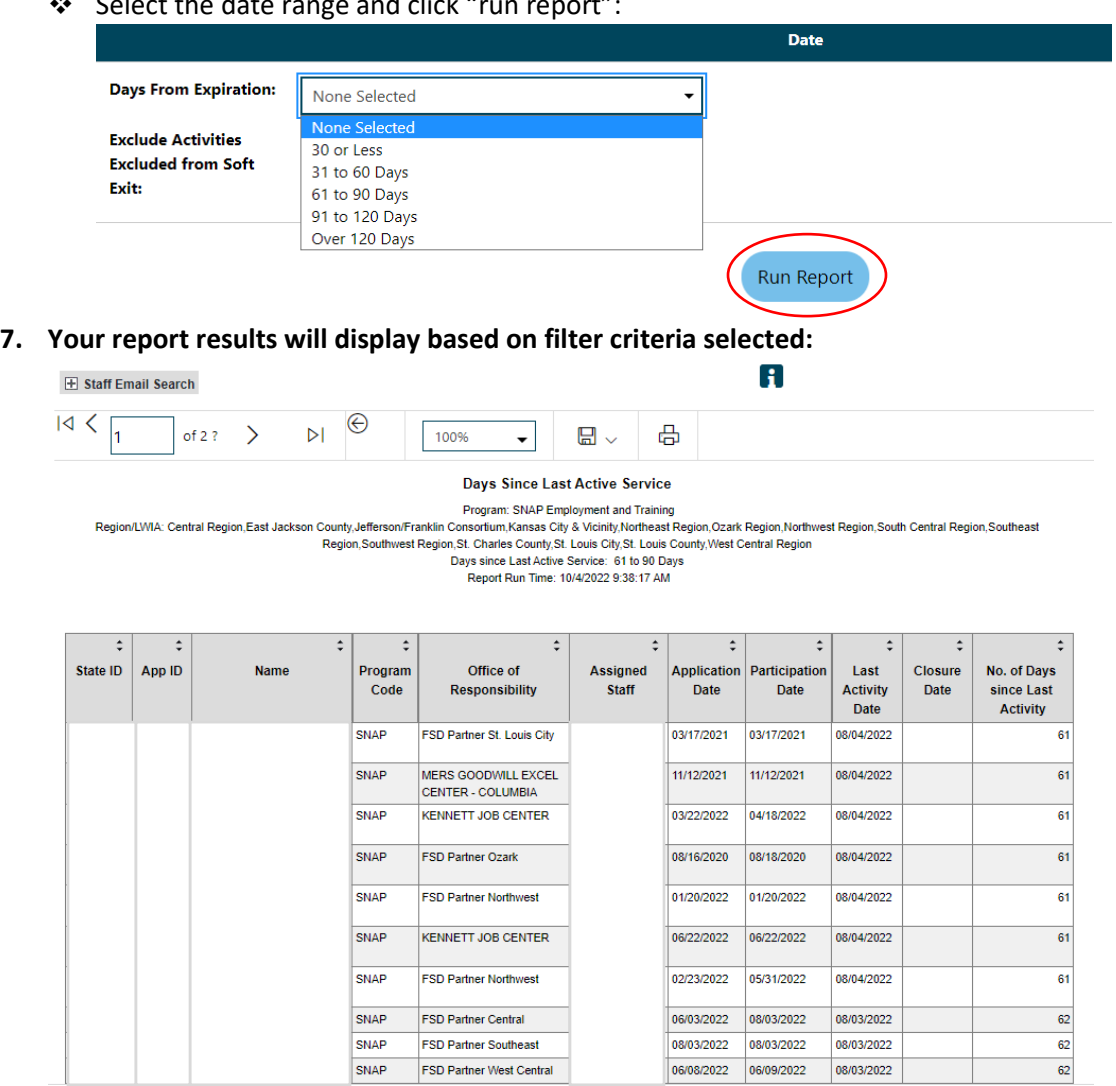

**8. To export the data to an Excel Spreadsheet click on the arrow next to the Save Icon:**

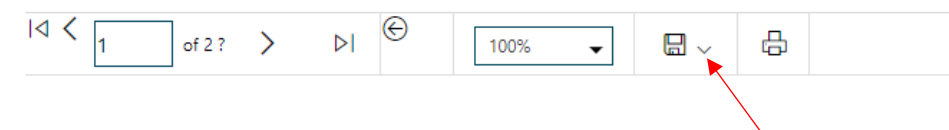

# **9. Click on Excel:**

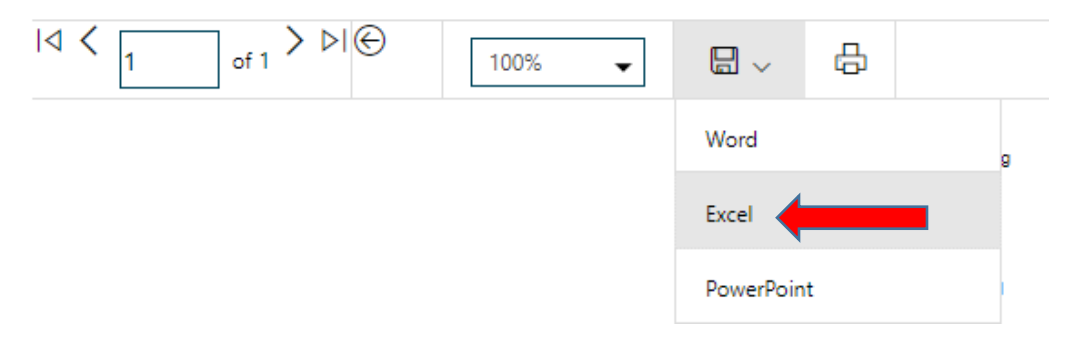

**10. Click on the document on the taskbar to open/save the spreadsheet:**

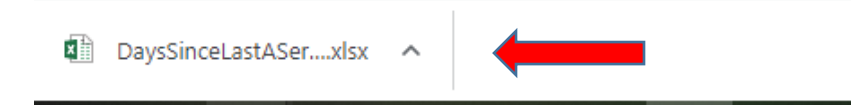

# <span id="page-17-0"></span>Obtained Employment

*This report is used by FSD to identify SNAP participants that have obtained employment while engaged in the SkillUP program. Provider staff can use this report to identify the participants that have obtained employment through assistance from their agency.*

**1. Click on "Reports" in the Left Navigation Bar; you will be directed to the Reports page:**

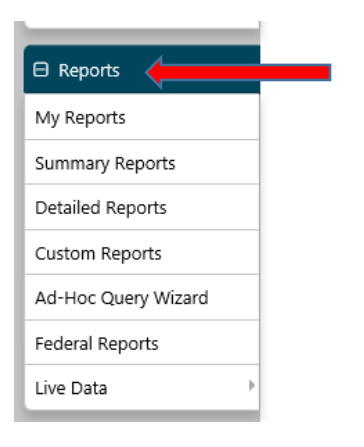

- **2. Click on the arrow next to "Detailed Reports" to expand:**
	- Reports Menu
		- Summary Reports

Dashboard, Executive, Master and Trending reports. Select this option to view executive summary reports and dashboards summarizing key information

Detailed Reports

Outline specific information in the system by a variety of parameters and filters. Areas include Attendance, Case Management, CRM, Employer, Financial, Individual, provider and more. Select this option to view reports outlining specific information in the system by a variety of parameters and filters.

Create, edit and share custom reports with your team, department or even other states. Select this option to view reports developed for specific states

- Federal Reports
- Federally mandated reports for EEO, WIOA performance measures, and more.
- Live Data

Live updating data visualizations for Registrations, Job Orders, Resumes UI Certifications and Claims. Automatic refresh settings and full screen display options make these reports perfect for large displays

Custom Reports

#### Click on the arrow next to "Case Management Reports" to expand:  $3.$

### ▼ Detailed Reports

Outline specific information in the system by a variety of parameters and filters. Areas include Attendance, Case Management, CRM, Employer, Financial, Individual, provider and more. Select this option to view reports outlining specific information in the system by a variety of parameters and filters.

▶ Administrative Reports Administrative reports for staff alerts, staff by privilege group, and staff services.

## Case Management - Program Specific

Reports grouped by a specific federal or local program containing detailed information unique to that program.

#### Case Management Reports

View reports providing a snapshot of various case management indicators prior to federal reporting. Identify key indicators, such as individuals who are soon-to-be soft exited, youth missing listed goals, or individuals currently enrolled without case assignment.

#### Employer Reports

The Employer Reports group provides data such as internal and external job order information, employer registration information, job referrals and more.

#### ▶ Financial Reports

The Financial Reports group includes reports for managing Individual Fund Tracking (IFT).

#### **Findividual Reports**

The Individual Reports group provides data on registered or enrolled individuals, mainly from information provided by individuals to the system

## 4. Click on the arrow next to "Case Load" to expand:

#### Case Management Reports

View reports providing a snapshot of various case management indicators prior to federal reporting. Identify key indicators, such as individuals who are soon-to-be soft exited, youth missing listed goals, or individuals currently enrolled without case assignment.

#### Case Load

View reports providing a snapshot of various case management indicators prior to federal reporting. Identify key indicators, such as individuals who are soon-to-be soft exited, youth missing listed goals, or individuals currently enrolled without case assignment.

#### Documentation

Case note and document management reports where staff can retrieve a case note in the system, multiple case notes sharing a common keyword, or documentation provided by program enrollees

#### $\blacktriangleright$  Predictive

Reports to assist staff in predicting the reporting results and outcomes of data that parallels WIOA quarterly and annual reports

## ▶ Staff Referrals

View reports on the services, follow-up activities, or training referrals made by staff. Track referrals by referral type, provider, or staff.

## $\blacktriangleright$  Training

Reports displaying WIOA program training statistics by grant, office, provider, region/LWIA, and by staff assigned.

## 5. Click on "Obtained Employment":

#### Case Management Reports

View reports providing a snapshot of various case management indicators prior to federal reporting. Identify key indicators, such as individuals who are soon-to-be soft exited, youth missing listed goals, or individuals currently enrolled without case assignment.

#### $\blacktriangleright$  Case Load

 $\sim$ ÷.

View reports providing a snapshot of various case management indicators prior to federal reporting. Identify key indicators, such as individuals who are soon-to-be soft exited, youth missing listed goals, or individuals currently enrolled without case assignment

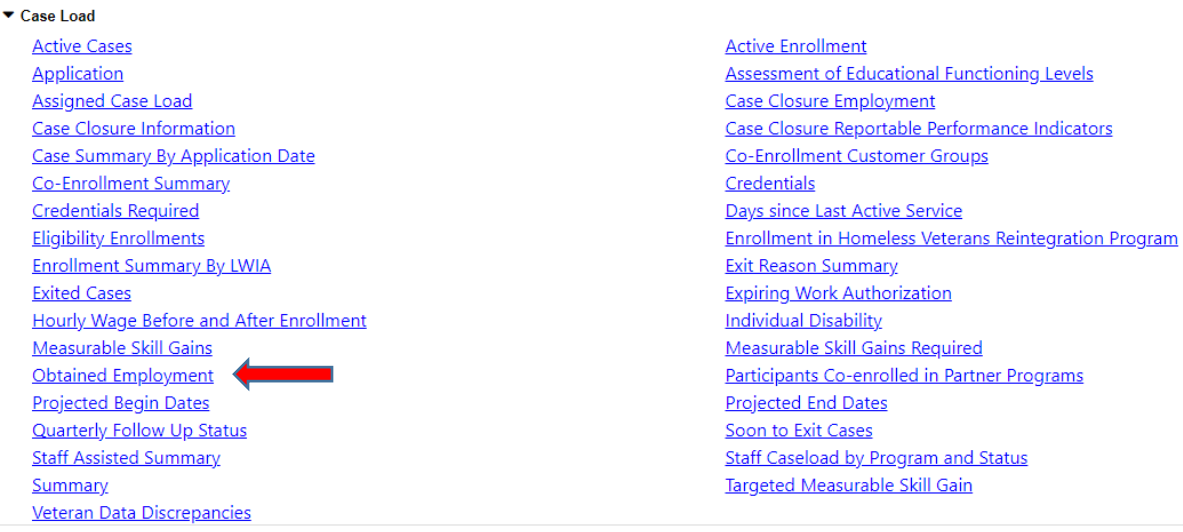

# **6. Select the parameters for the report:**

❖ Program is SNAP Employment and Training

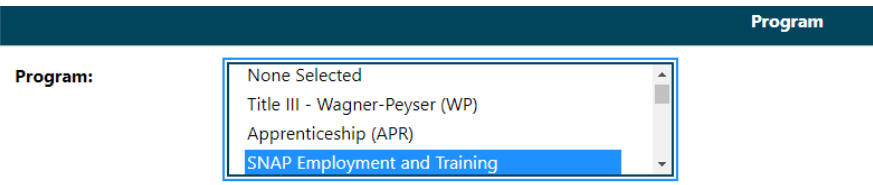

\* Region and Office Location; you may select multiple regions by holding CTRL while selecting the regions:

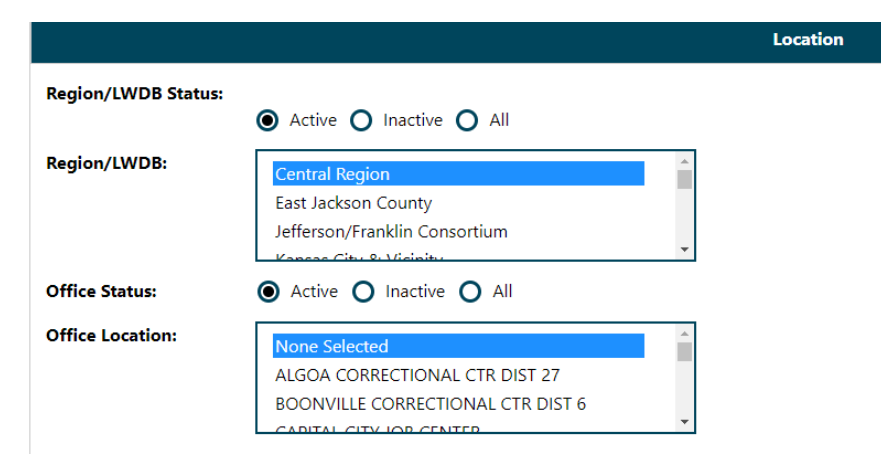

Staff can select the county and zip code, if desired:

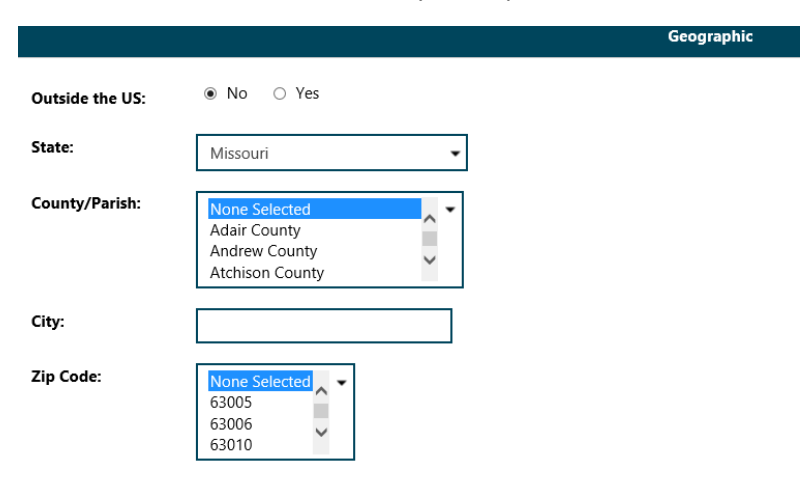

Staff can filter by the Create Date or the Job Start Date:

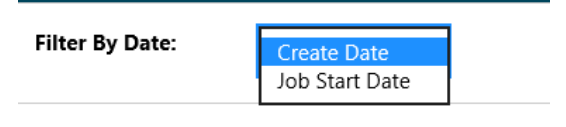

 $\div$  Select the date parameters

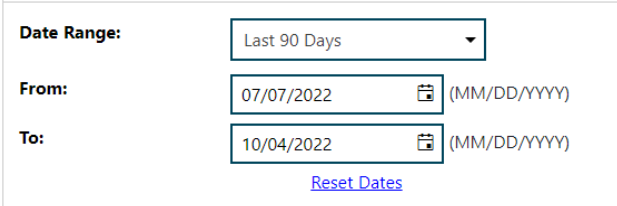

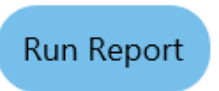

# **7. Your report results will display based on filter criteria selected:**

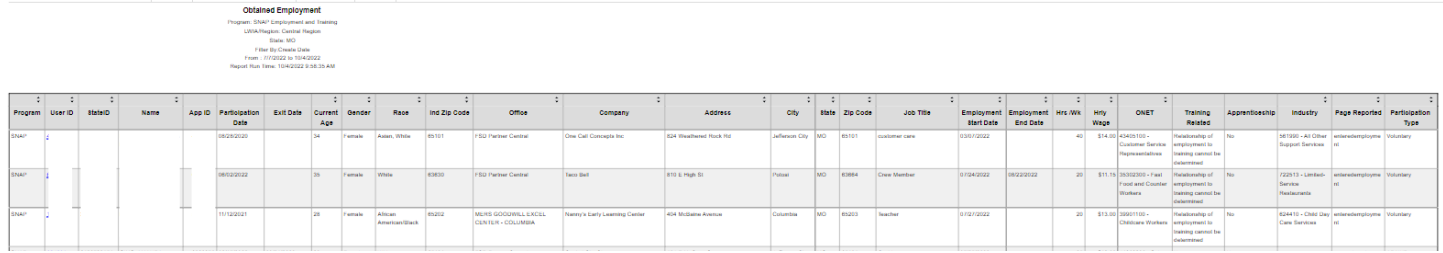

**8. To export the data to an Excel Spreadsheet click on the arrow next to the Save Icon:**

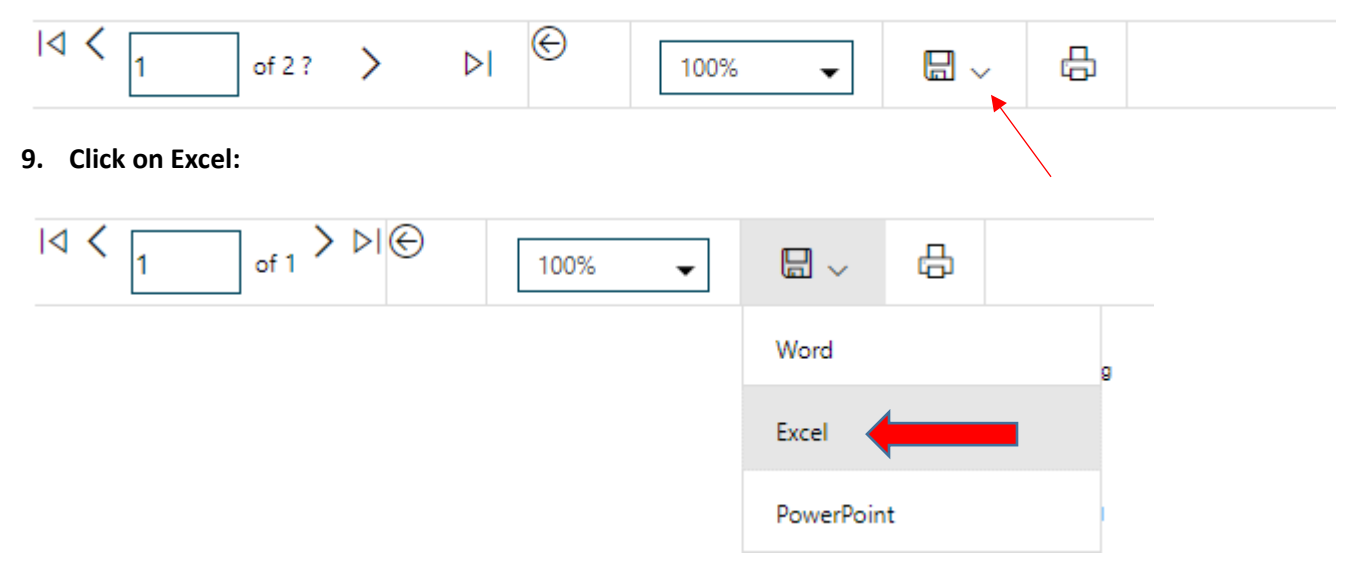

**10. Click on the document on the taskbar to open/save the spreadsheet:**

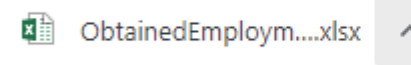

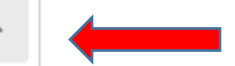

# <span id="page-21-0"></span>**Exited Cases**

Staff can use this report to identify cases that have exited within a certain timeframe.

1. Click on "Reports" in the Left Navigation Bar; you will be directed to the Reports page:

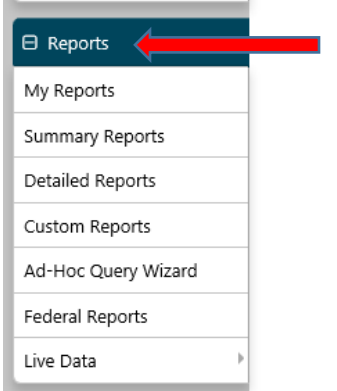

2. Click on the arrow next to "Detailed Reports" to expand:

## Reports Menu

Summary Reports Dashboard, Executive, Master and Trending reports. Select this option to view executive summary reports and dashboards summarizing key information

#### Detailed Reports

Outline specific information in the system by a variety of parameters and filters. Areas include Attendance, Case Management, CRM, Employer, Financial, Individual, provider and more. Select this option to view reports outlining specific information in the system by a variety of parameters and filters.

#### Custom Reports

Create, edit and share custom reports with your team, department or even other states. Select this option to view reports developed for specific states

 $\blacktriangleright$  Federal Reports

Federally mandated reports for EEO, WIOA performance measures, and more

Live Data

Live updating data visualizations for Registrations, Job Orders, Resumes UI Certifications and Claims. Automatic refresh settings and full screen display options make these reports perfect for large displays.

## 3. Click on the arrow next to "Case Management Reports" to expand:

#### Detailed Reports

Outline specific information in the system by a variety of parameters and filters. Areas include Attendance, Case Management, CRM, Employer, Financial, Individual, provider and more. Select this option to view reports outlining specific information in the system by a variety of parameters and filters.

#### Administrative Reports

- Administrative reports for staff alerts, staff by privilege group, and staff services.
- Case Management Program Specific

Reports grouped by a specific federal or local program containing detailed information unique to that program.

#### Case Management Reports

View reports providing a snapshot of various case management indicators prior to federal reporting. Identify key indicators, such as individuals who are soon-to-be soft exited, youth missing listed goals, or individuals<br>cu

#### $\blacktriangleright$  Employer Reports

The Employer Reports group provides data such as internal and external job order information, employer registration information, job referrals and more

Financial Reports

The Financial Reports group includes reports for managing Individual Fund Tracking (IFT).

Individual Reports

The Individual Reports group provides data on registered or enrolled individuals, mainly from information provided by individuals to the system.

## 4. Click on the arrow next to "Case Load" to expand:

### Case Management Reports

View reports providing a snapshot of various case management indicators prior to federal reporting. Identify key indicators, such as individuals who are soon-to-be soft exited, youth missing listed goals, or individuals currently enrolled without case assignment.

## Case Load

#### Documentation

Case note and document management reports where staff can retrieve a case note in the system, multiple case notes sharing a common keyword, or documentation provided by program enrollees

#### $\blacktriangleright$  Predictive

Reports to assist staff in predicting the reporting results and outcomes of data that parallels WIOA quarterly and annual reports

Staff Referrals

View reports on the services, follow-up activities, or training referrals made by staff. Track referrals by referral type, provider, or staff

## $\blacktriangleright$  Training

Reports displaying WIOA program training statistics by grant, office, provider, region/LWIA, and by staff assigned

# **5. Click on "Exited Cases":**

## Case Management Reports

View reports providing a snapshot of various case management indicators prior to federal reporting. Identify key indicators, such as individuals who are soon-to-be soft exited, youth missing listed goals, or individuals currently enrolled without case assignment.

Case Load

View reports providing a snapshot of various case management indicators prior to federal reporting. Identify key indicators, such as individuals who are soon-to-be soft exited, youth missing listed goals, or individuals currently enrolled without case assignment.

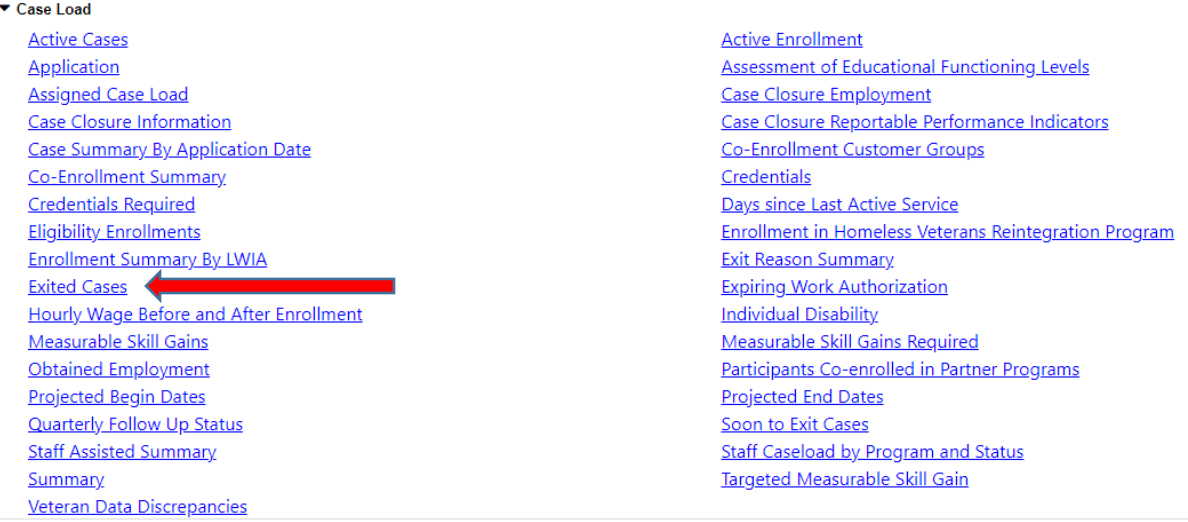

## **6. Select the appropriate parameters for the report:**

Program is "SNAP Employment and Training" and Customer Group is "SNAP E and T":

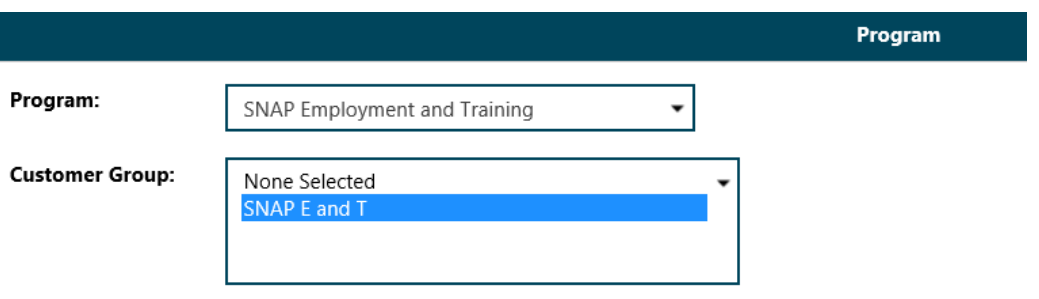

You can select Region and Office Location or leave None Selected to pull the entire state:

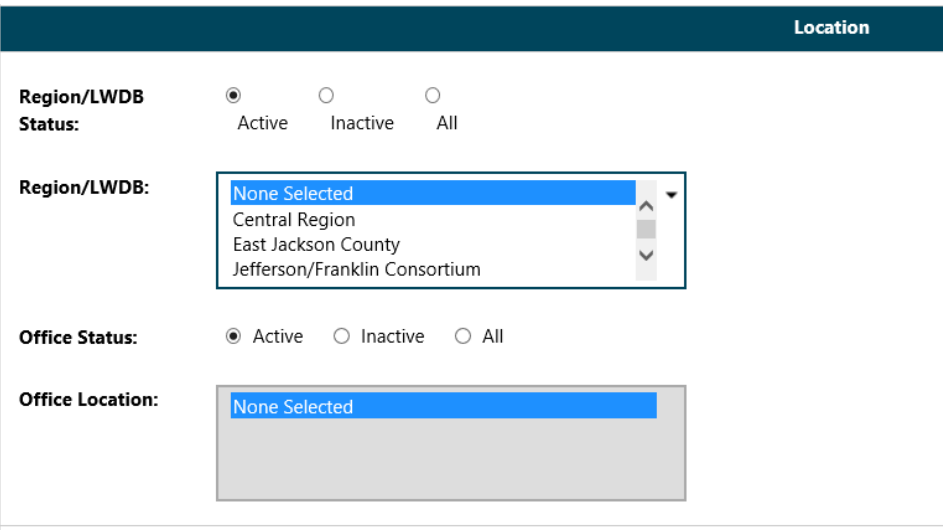

Staff may select the Exit Reason or leave "None Selected" for all reasons

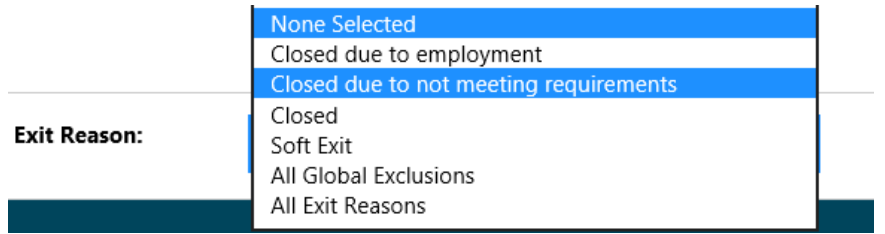

Enter the date parameters:

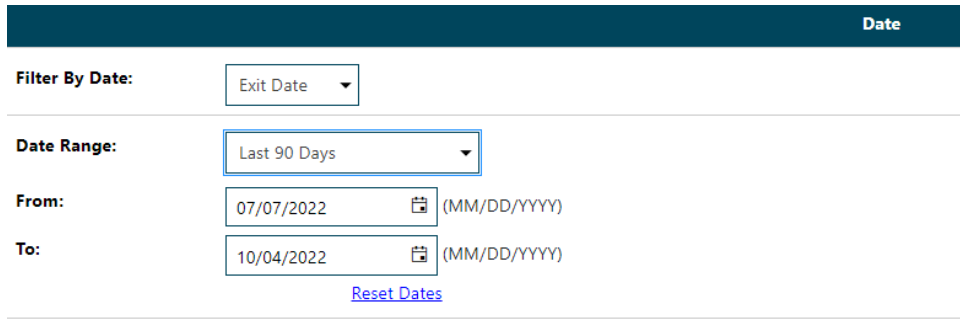

Click Run Report

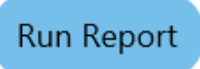

# **7. Your report results will display based on filter criteria selected:**

Case Management Reports - Exited Cases Report

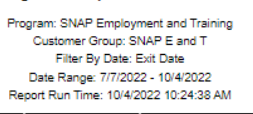

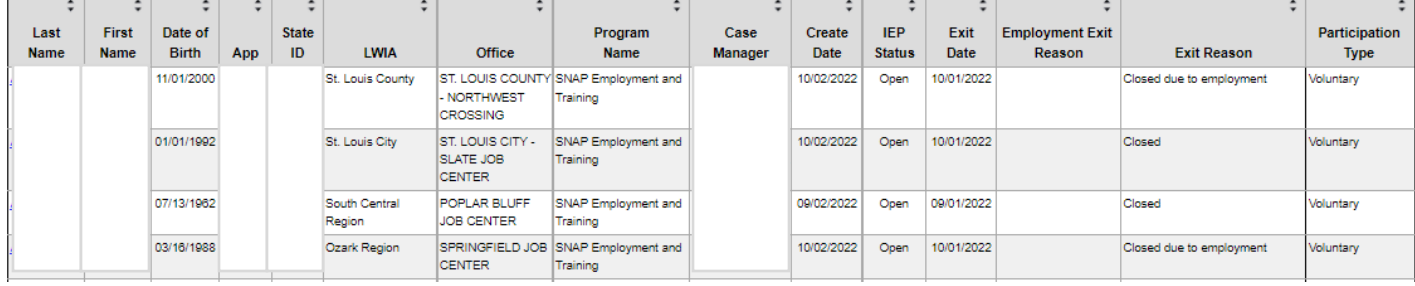

**8. To export the data to an Excel Spreadsheet click on the arrow next to the Save Icon:**

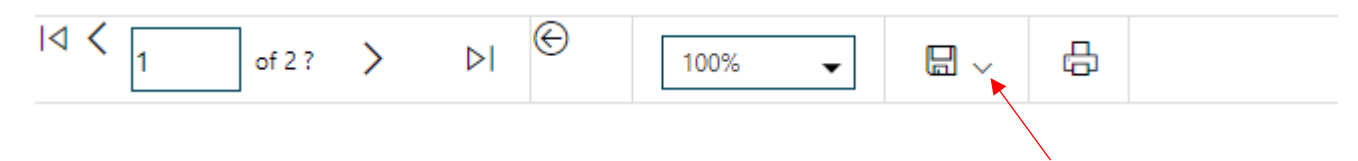

# **9. Click on Excel:**

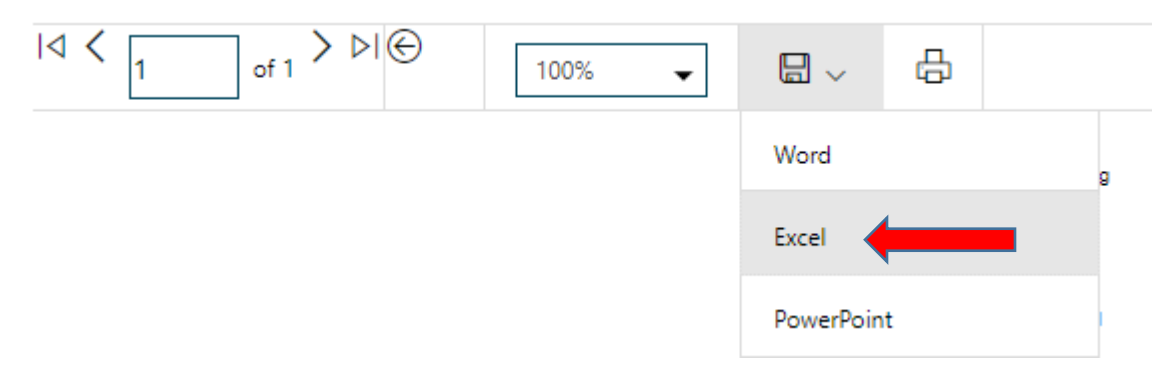

- **10. Click on the document on the taskbar to open/save the spreadsheet:**
	- 18 ExitedCases (2).xlsx  $\lambda$

# <span id="page-25-0"></span>**Projected Begin Dates**

This report can be used by provider staff to identify participants who have an upcoming training.

## 1. Click on "Reports" in the Left Navigation Bar; you will be directed to the Reports page:

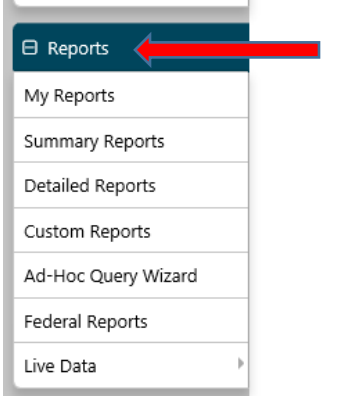

## 2. Click on the arrow next to "Detailed Reports" to expand:

## Reports Menu

Summary Reports Dashboard, Executive, Master and Trending reports. Select this option to view executive summary reports and dashboards summarizing key information

#### Detailed Reports

Outline specific information in the system by a variety of parameters and filters. Areas include Attendance, Case Management, CRM, Employer, Financial, Individual, provider and more. Select this option to view reports outlining specific information in the system by a variety of parameters and filters.

#### Custom Reports

Create, edit and share custom reports with your team, department or even other states. Select this option to view reports developed for specific states

## $\blacktriangleright$  Federal Reports

Federally mandated reports for EEO, WIOA performance measures, and more

Live Data

Live updating data visualizations for Registrations, Job Orders, Resumes UI Certifications and Claims. Automatic refresh settings and full screen display options make these reports perfect for large displays.

## 3. Click on the arrow next to "Case Management Reports" to expand:

#### Detailed Reports

Outline specific information in the system by a variety of parameters and filters. Areas include Attendance, Case Management, CRM, Employer, Financial, Individual, provider and more. Select this option to view reports outlining specific information in the system by a variety of parameters and filters.

#### Administrative Reports

Administrative reports for staff alerts, staff by privilege group, and staff services

## Case Management - Program Specific

Reports grouped by a specific federal or local program containing detailed information unique to that program.

## Case Management Reports

View reports providing a snapshot of various case management indicators prior to federal reporting. Identify key indicators, such as individuals who are soon-to-be soft exited, youth missing listed goals, or individuals currently enrolled without case assignment.

#### $\blacktriangleright$  Employer Reports

The Employer Reports group provides data such as internal and external job order information, employer registration information, job referrals and more.

Financial Reports

The Financial Reports group includes reports for managing Individual Fund Tracking (IFT).

Individual Reports

The Individual Reports group provides data on registered or enrolled individuals, mainly from information provided by individuals to the system.

## 4. Click on the arrow next to "Case Load" to expand:

### Case Management Reports

View reports providing a snapshot of various case management indicators prior to federal reporting. Identify key indicators, such as individuals who are soon-to-be soft exited, youth missing listed goals, or individuals currently enrolled without case assignment.

## Case Load

#### Documentation

Case note and document management reports where staff can retrieve a case note in the system, multiple case notes sharing a common keyword, or documentation provided by program enrollees

#### $\blacktriangleright$  Predictive

Reports to assist staff in predicting the reporting results and outcomes of data that parallels WIOA quarterly and annual reports

Staff Referrals

View reports on the services, follow-up activities, or training referrals made by staff. Track referrals by referral type, provider, or staff.

## $\blacktriangleright$  Training

Reports displaying WIOA program training statistics by grant, office, provider, region/LWIA, and by staff assigned

# **5. Click on "Projected Begin Dates":**

## Case Management Reports

View reports providing a snapshot of various case management indicators prior to federal reporting. Identify key indicators, such as individuals who are soon-to-be soft exited, youth missing listed goals, or individuals currently enrolled without case assignment.

Case Load

View reports providing a snapshot of various case management indicators prior to federal reporting. Identify key indicators, such as individuals who are soon-to-be soft exited, youth missing listed goals, or individuals currently enrolled without case assignment.

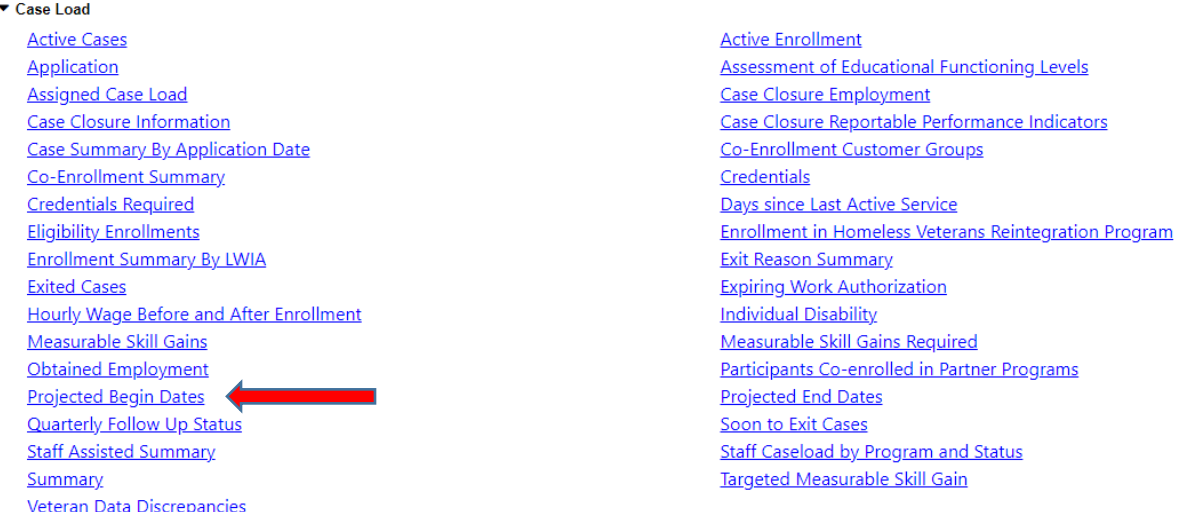

## **6. Select the appropriate parameters:**

Program is "SNAP Employment and Training", Group is "SNAP E and T":

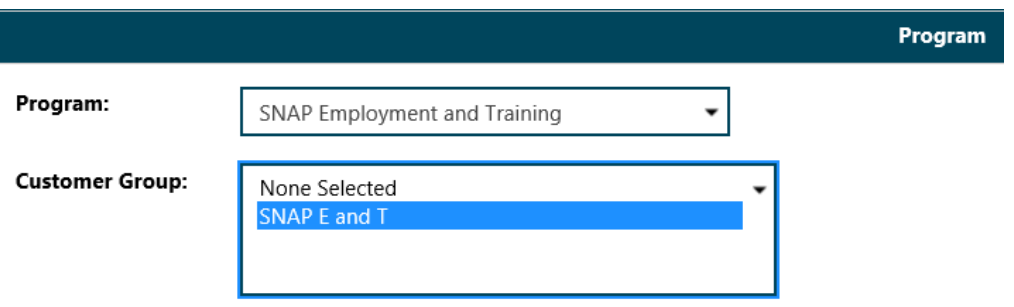

Select the Region and Office Location or leave "None Selected" to pull the entire state:

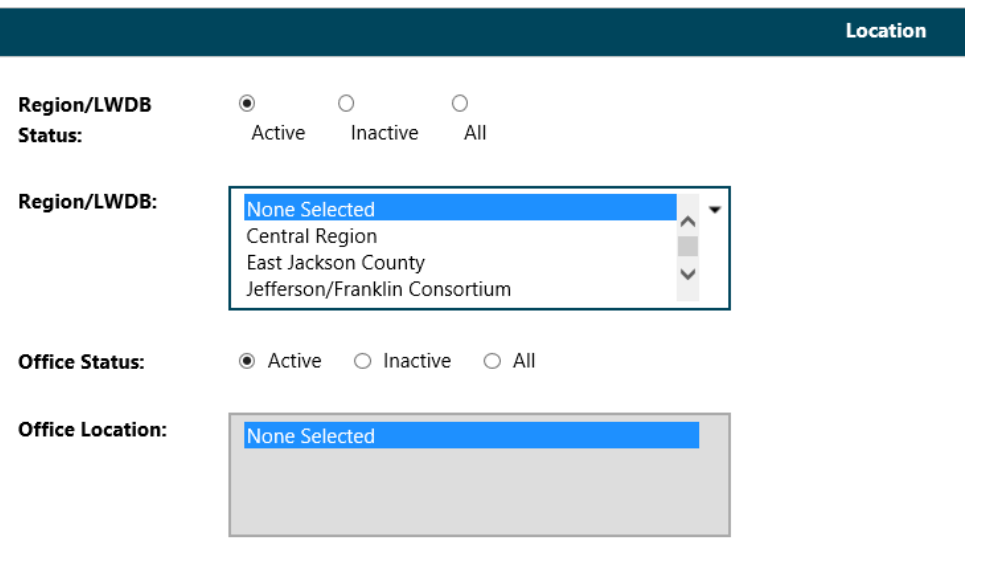

Staff may select the Provider for the upcoming training, if desired:

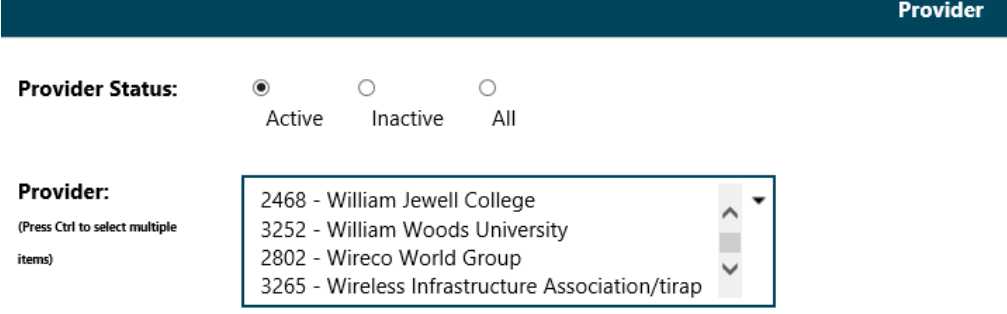

Staff may select the Assigned Case Manager Group and Case Manager, if desired:

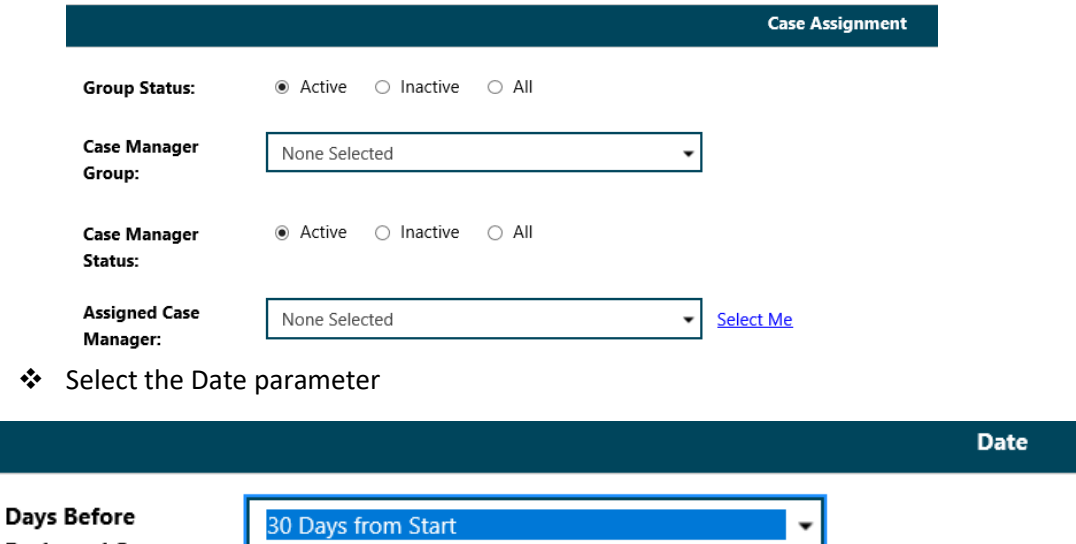

Click Run Report

**Projected Start:** 

Run Report

# **7. Your report results will display based on filter criteria selected:**

## Case Management Reports - Projected Begin Dates

Program: SNAP Employment and Training Customer Group: SNAP E and T Days From Projected Start: 30 Report Run Time: 10/4/2022 11:26:58 AM

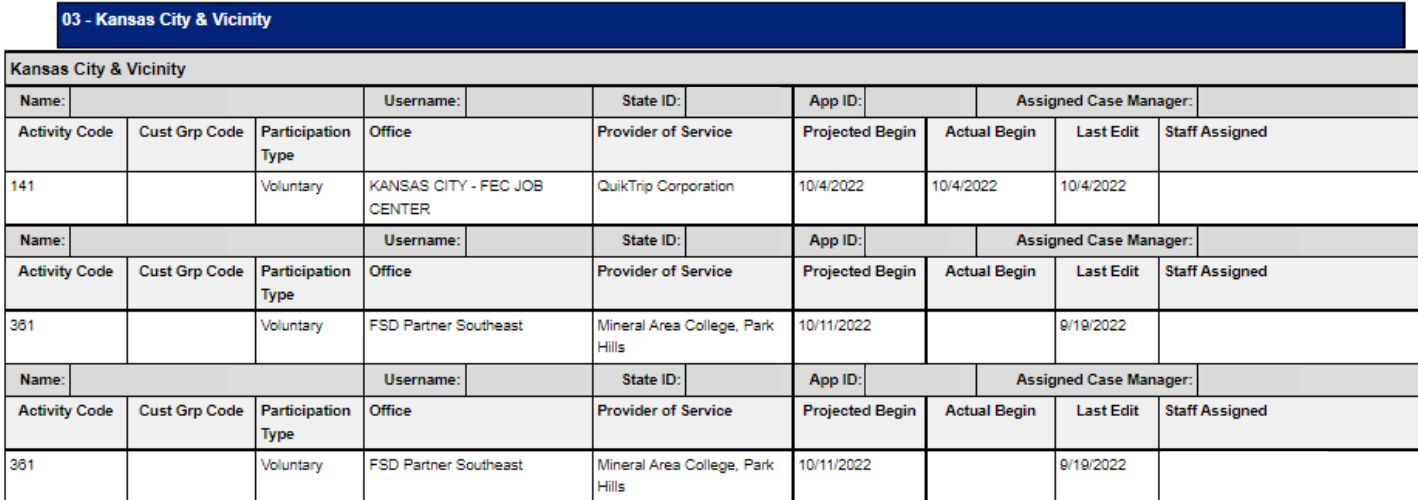

# **11. To export the data to an Excel Spreadsheet click on the arrow next to the Save Icon:**

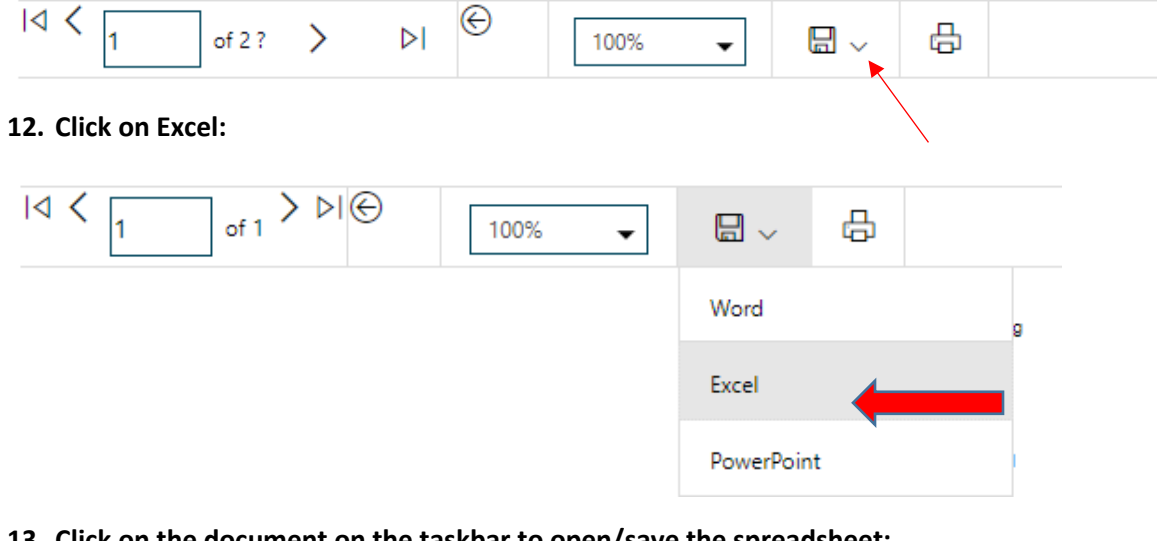

# **13. Click on the document on the taskbar to open/save the spreadsheet:**

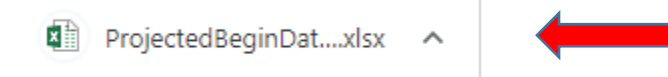

# <span id="page-29-0"></span>**Projected End Dates**

This report can be used by provider staff to identify participants who will be completing a training in the near future.

Click on "Reports" in the Left Navigation Bar; you will be directed to the Reports page: 1.

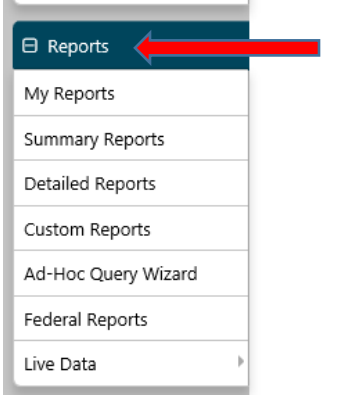

## 2. Click on the arrow next to "Detailed Reports" to expand:

## Reports Menu

Summary Reports Dashboard, Executive, Master and Trending reports. Select this option to view executive summary reports and dashboards summarizing key information

#### Detailed Reports

Outline specific information in the system by a variety of parameters and filters. Areas include Attendance, Case Management, CRM, Employer, Financial, Individual, provider and more. Select this option to view reports outlining specific information in the system by a variety of parameters and filters.

#### Custom Reports

Create, edit and share custom reports with your team, department or even other states. Select this option to view reports developed for specific states

 $\blacktriangleright$  Federal Reports

Federally mandated reports for EEO, WIOA performance measures, and more

Live Data

Live updating data visualizations for Registrations, Job Orders, Resumes UI Certifications and Claims. Automatic refresh settings and full screen display options make these reports perfect for large displays.

## 3. Click on the arrow next to "Case Management Reports" to expand:

#### Detailed Reports

Outline specific information in the system by a variety of parameters and filters. Areas include Attendance, Case Management, CRM, Employer, Financial, Individual, provider and more. Select this option to view reports outlining specific information in the system by a variety of parameters and filters.

#### Administrative Reports

- Administrative reports for staff alerts, staff by privilege group, and staff services
- Case Management Program Specific

Reports grouped by a specific federal or local program containing detailed information unique to that program.

#### Case Management Reports

View reports providing a snapshot of various case management indicators prior to federal reporting. Identify key indicators, such as individuals who are soon-to-be soft exited, youth missing listed goals, or individuals currently enrolled without case assignment.

## $\blacktriangleright$  Employer Reports

The Employer Reports group provides data such as internal and external job order information, employer registration information, job referrals and more.

Financial Reports

The Financial Reports group includes reports for managing Individual Fund Tracking (IFT).

Individual Reports

The Individual Reports group provides data on registered or enrolled individuals, mainly from information provided by individuals to the system.

## 4. Click on the arrow next to "Case Load" to expand:

### Case Management Reports

View reports providing a snapshot of various case management indicators prior to federal reporting. Identify key indicators, such as individuals who are soon-to-be soft exited, youth missing listed goals, or individuals currently enrolled without case assignment.

#### Case Load

View reports providing a snapshot of various case management indicators prior to federal reporting. Identify key indicators, such as individuals who are soon-to-be soft exited, youth missing listed goals, or individuals currently enrolled without case assignment

#### Documentation

Case note and document management reports where staff can retrieve a case note in the system, multiple case notes sharing a common keyword, or documentation provided by program enrollees

### $\blacktriangleright$  Predictive

Reports to assist staff in predicting the reporting results and outcomes of data that parallels WIOA quarterly and annual reports

Staff Referrals

View reports on the services, follow-up activities, or training referrals made by staff. Track referrals by referral type, provider, or staff.

## $\blacktriangleright$  Training

Reports displaying WIOA program training statistics by grant, office, provider, region/LWIA, and by staff assigned

# **5. Click on "Projected End Dates":**

## Case Management Reports

View reports providing a snapshot of various case management indicators prior to federal reporting. Identify key indicators, such as individuals who are soon-to-be soft exited, youth missing listed goals, or individuals currently enrolled without case assignment.

Case Load

View reports providing a snapshot of various case management indicators prior to federal reporting. Identify key indicators, such as individuals who are soon-to-be soft exited, youth missing listed goals, or individuals currently enrolled without case assignment.

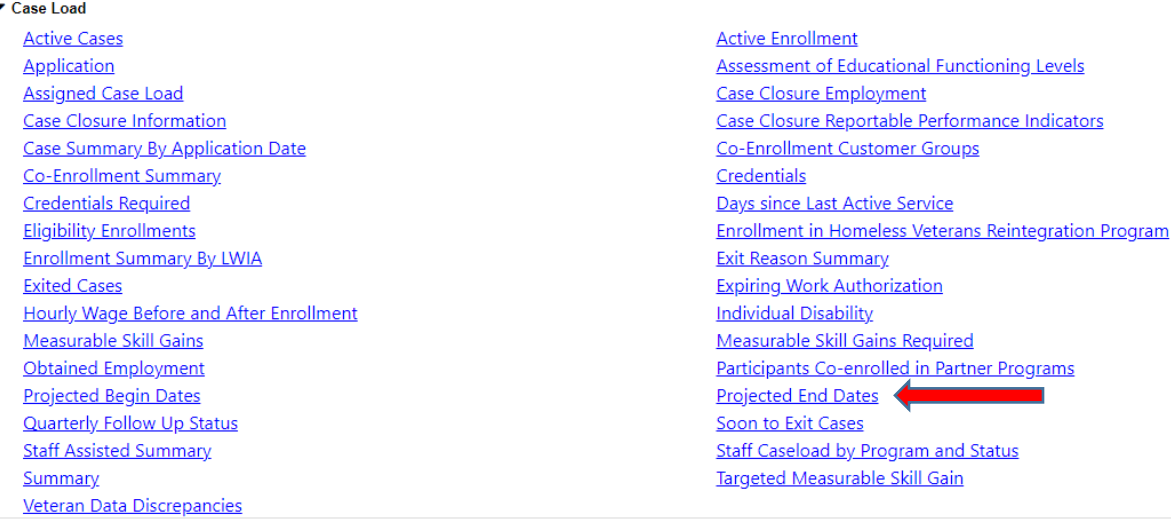

## **6. Select the appropriate parameters:**

Program is "SNAP Employment and Training", Group is "SNAP E and T":

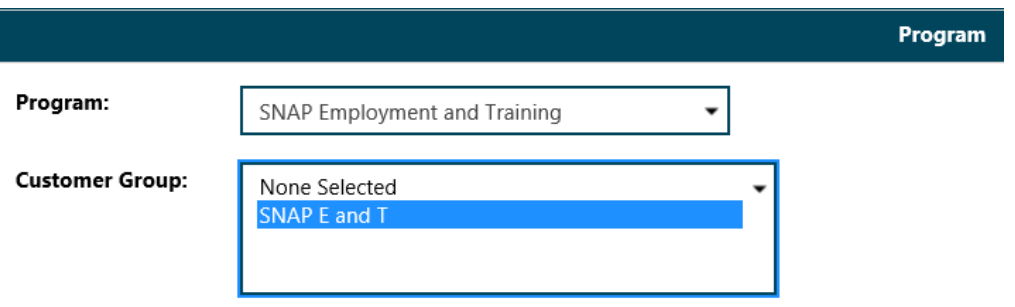

Select the Region and Office Location or leave None Selected to pull the entire state

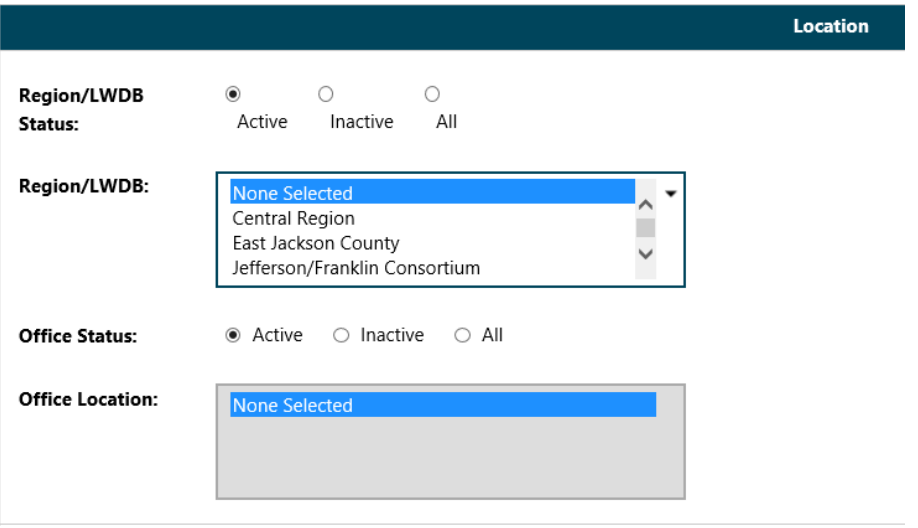

Staff may select the Provider for the upcoming training, if desired:

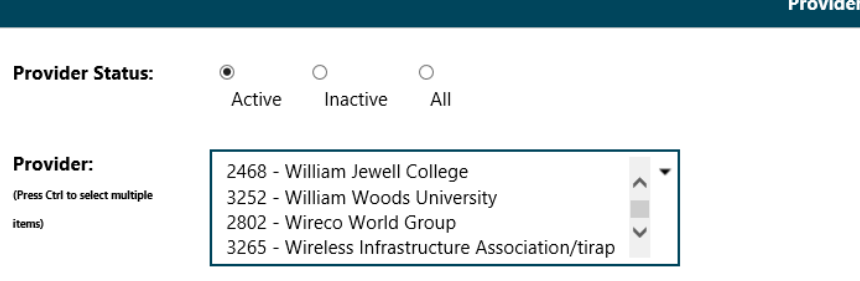

Staff may select the Assigned Case Manager Group and Case Manager, if desired:

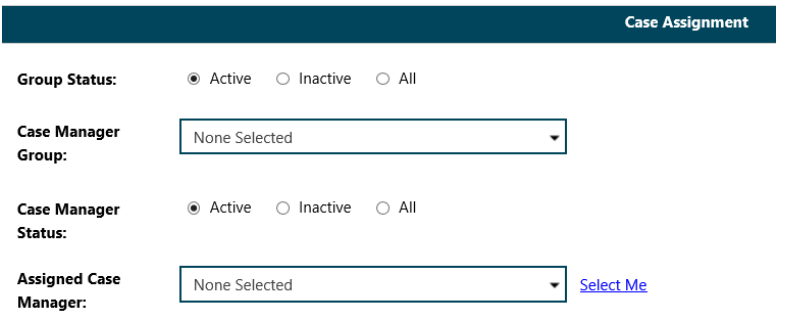

Select the Date parameter:

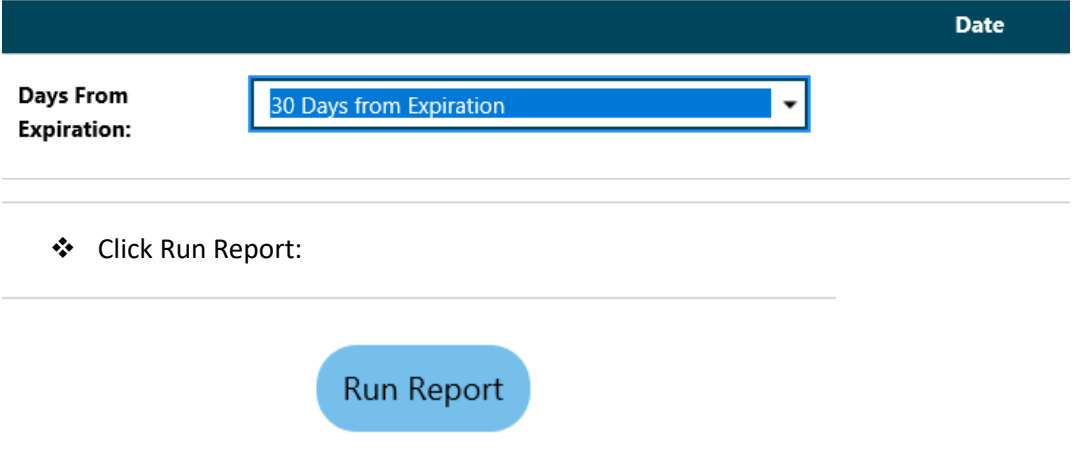

# **7. Your report results will display based on filter criteria selected:**

## Case Management Reports - Projected End Dates

Days From Expire: 30 Report Run Time: 10/4/2022 11:44:34 AM

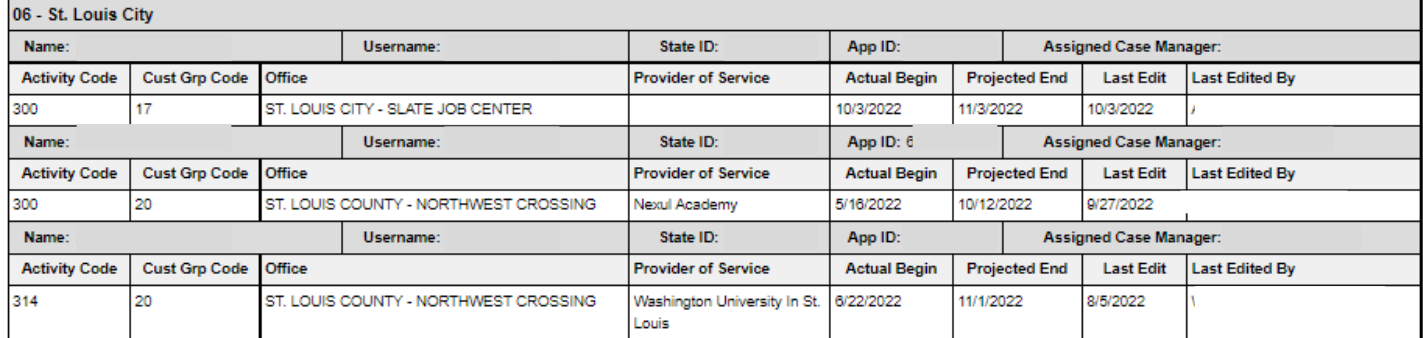

# **14. To export the data to an Excel Spreadsheet click on the arrow next to the Save Icon:**

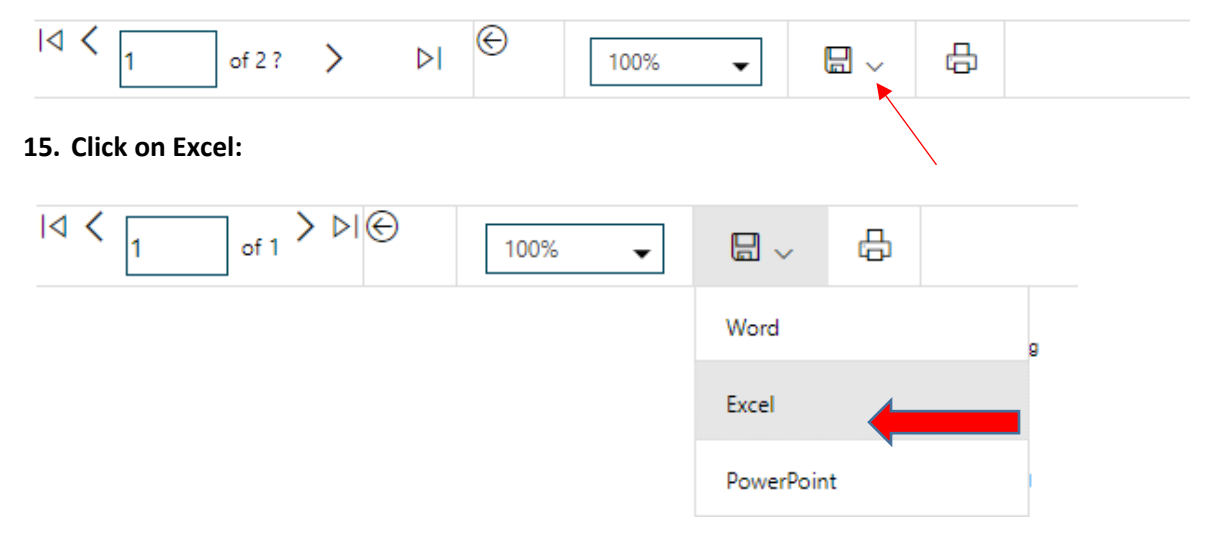

**16. Click on the document on the taskbar to open/save the spreadsheet:**

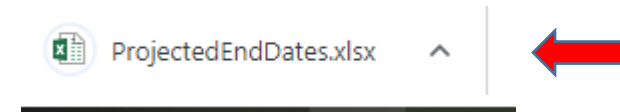